Benutzerhandbuch

© Copyright 2015 HP Development Company, L.P.

Bluetooth ist eine Marke ihres Inhabers und wird von der Hewlett-Packard Company in Lizenz verwendet. Corel ist eine eingetragene Marke der Corel Corporation oder der Corel Corporation Limited. DTS-Patente finden Sie unter

<http://patents.dts.com>. Hergestellt unter Lizenz von DTS Licensing Limited. DTS, das Symbol sowie DTS und das Symbol zusammen sind eingetragene Marken und DTS Sound+ ist eine Marke von DTS, Inc. © DTS, Inc. Alle Rechte vorbehalten. ENERGY STAR ist eine eingetragene Marke der US-Regierung. © 2012 Google Inc. Alle Rechte vorbehalten. Google und Google Play sind Eigentum von Google Inc. Das SD-Logo ist eine Marke seines Inhabers.

HP haftet nicht für technische oder redaktionelle Fehler oder Auslassungen in diesem Dokument. Ferner übernimmt sie keine Haftung für Schäden, die direkt oder indirekt auf die Bereitstellung, Leistung und Nutzung dieses Materials zurückzuführen sind. HP haftet – ausgenommen für die Verletzung des Lebens, des Körpers, der Gesundheit oder nach dem Produkthaftungsgesetz – nicht für Schäden, die fahrlässig von HP, einem gesetzlichen Vertreter oder einem Erfüllungsgehilfen verursacht wurden. Die Haftung für grobe Fahrlässigkeit und Vorsatz bleibt hiervon unberührt.

Inhaltliche Änderungen dieses Dokuments behalten wir uns ohne Ankündigung vor. Die Informationen in dieser Veröffentlichung werden ohne Gewähr für ihre Richtigkeit zur Verfügung gestellt. Insbesondere enthalten diese Informationen keinerlei zugesicherte Eigenschaften. Alle sich aus der Verwendung dieser Informationen ergebenden Risiken trägt der Benutzer.

Die Garantien für HP Produkte und Services werden ausschließlich in der zum Produkt bzw. Service gehörigen Garantieerklärung beschrieben. Aus dem vorliegenden Dokument sind keine weiterreichenden Garantieansprüche abzuleiten.

Erste Ausgabe: April 2015

Teilenummer des Dokuments: 818960-041

#### Produkthinweis

In diesem Handbuch werden die Funktionen beschrieben, die von den meisten Modellen unterstützt werden. Einige Funktionen sind auf Ihrem Tablet möglicherweise nicht verfügbar.

#### Bestimmungen zur Verwendung der **Software**

Durch Installieren, Kopieren, Herunterladen oder anderweitiges Verwenden der auf diesem Tablet vorinstallierten Softwareprodukte erkennen Sie die Bedingungen des HP Lizenzvertrags für Endbenutzer (EULA) an. Wenn Sie diese Lizenzbestimmungen nicht akzeptieren, müssen Sie das unbenutzte Produkt (Hardware und Software) innerhalb von 14 Tagen zurückgeben und können als einzigen Anspruch die Rückerstattung des vollen Kaufpreises fordern. Die Rückerstattung unterliegt den entsprechenden Bestimmungen Ihres Verkäufers.

Wenn Sie weitere Informationen benötigen oder eine Rückerstattung des Kaufpreises des Tablets fordern möchten, wenden Sie sich bitte an Ihren Verkäufer.

# **Inhaltsverzeichnis**

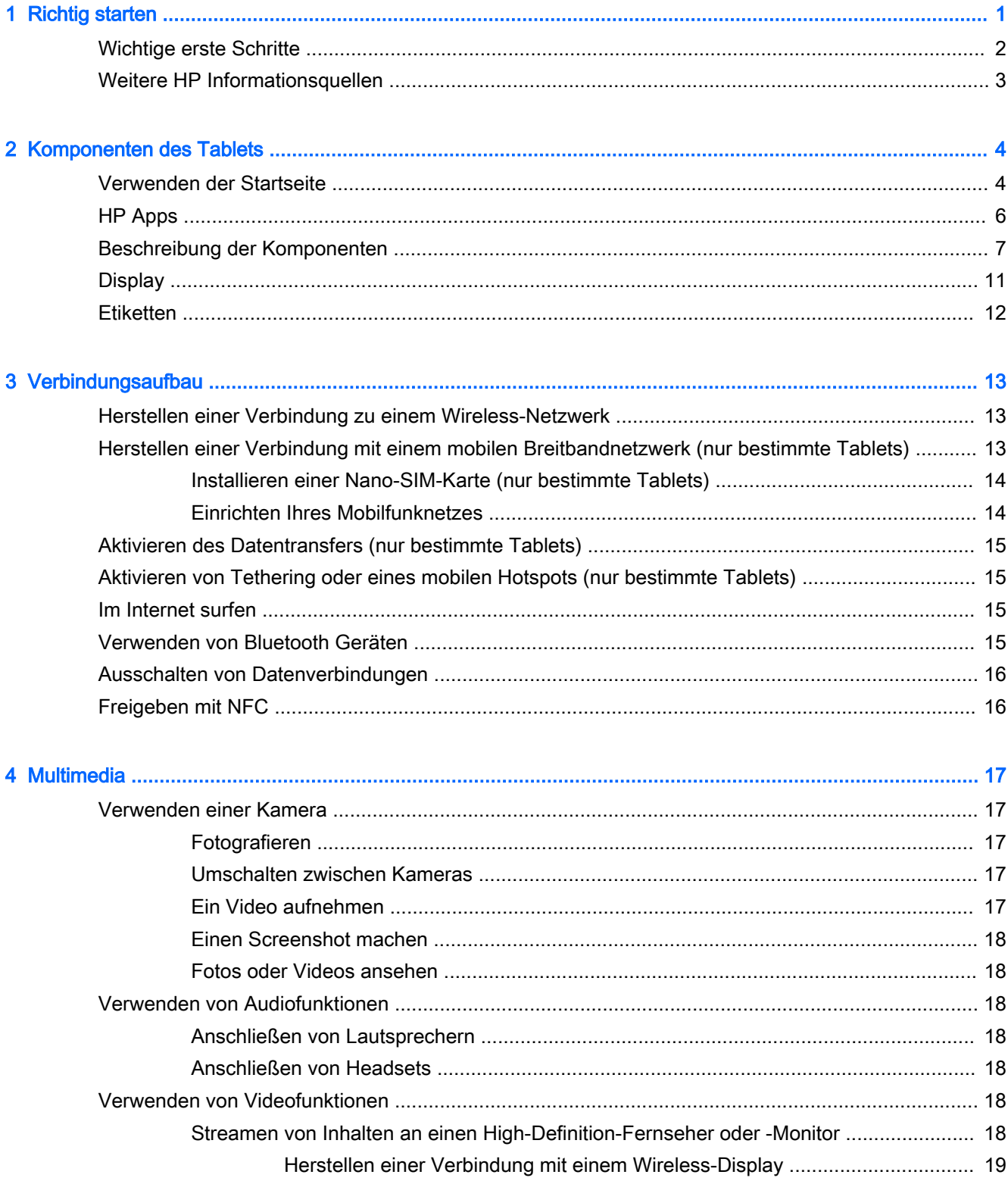

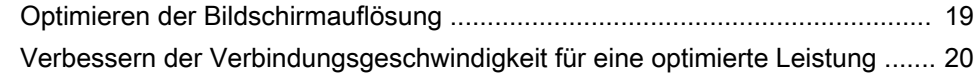

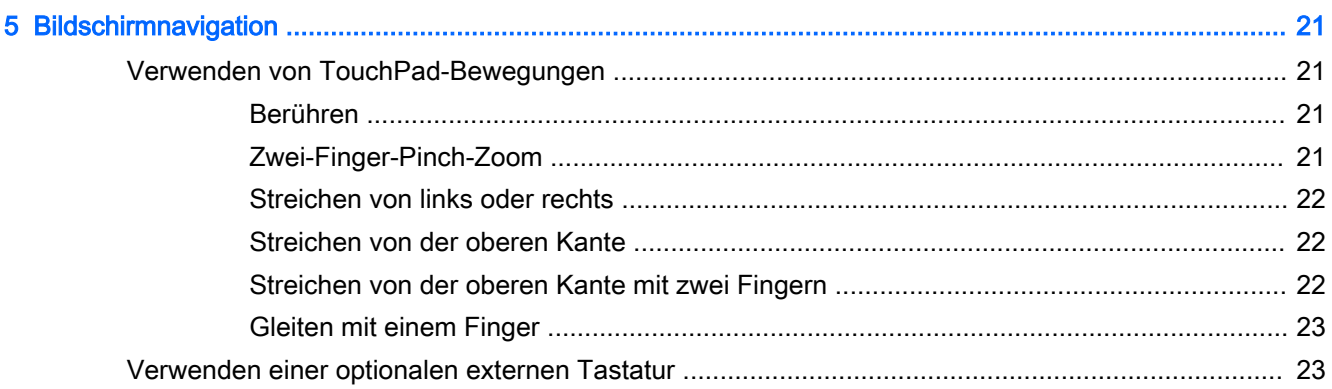

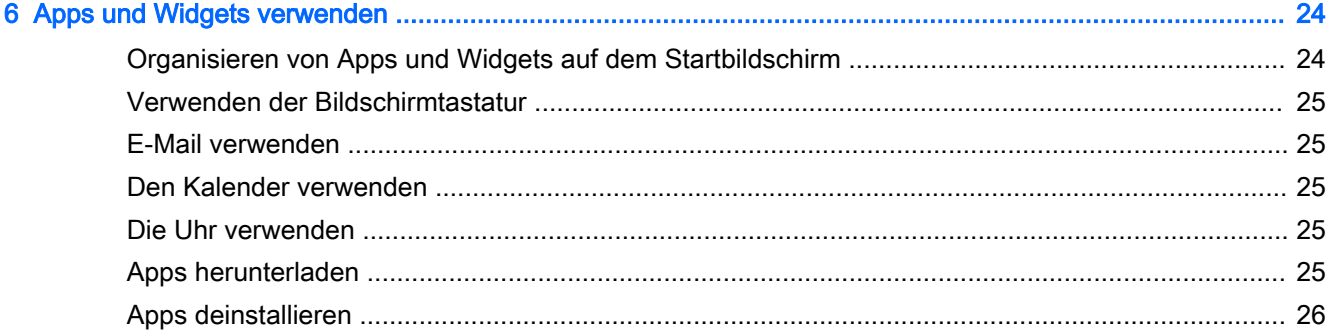

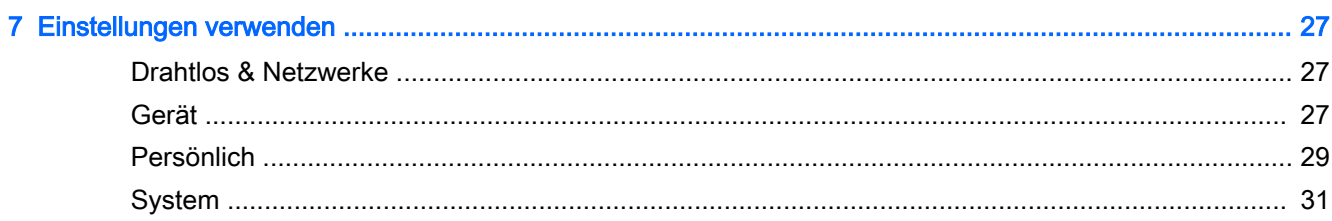

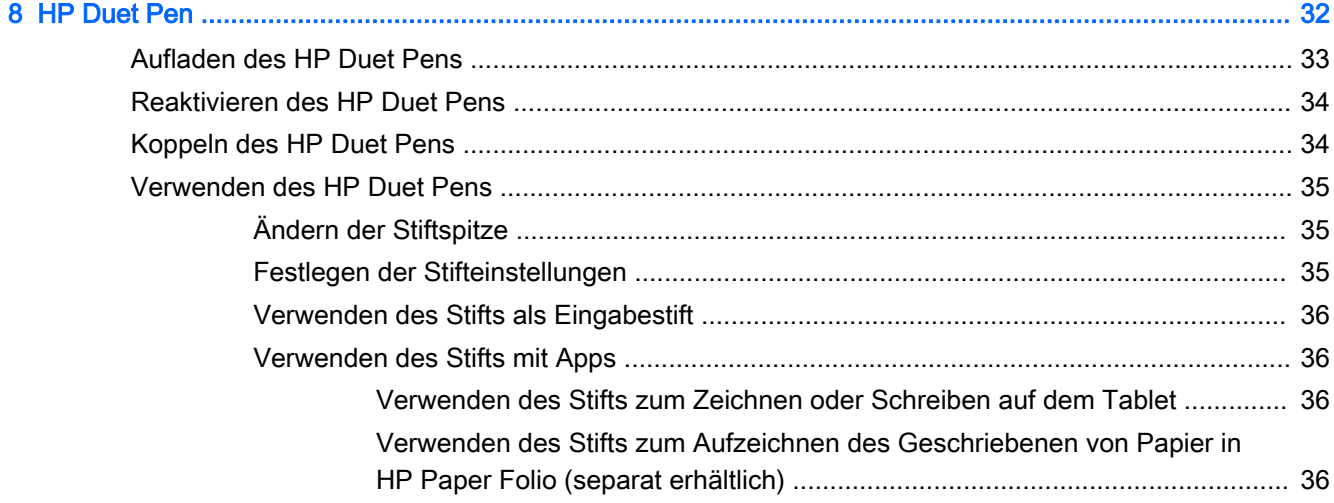

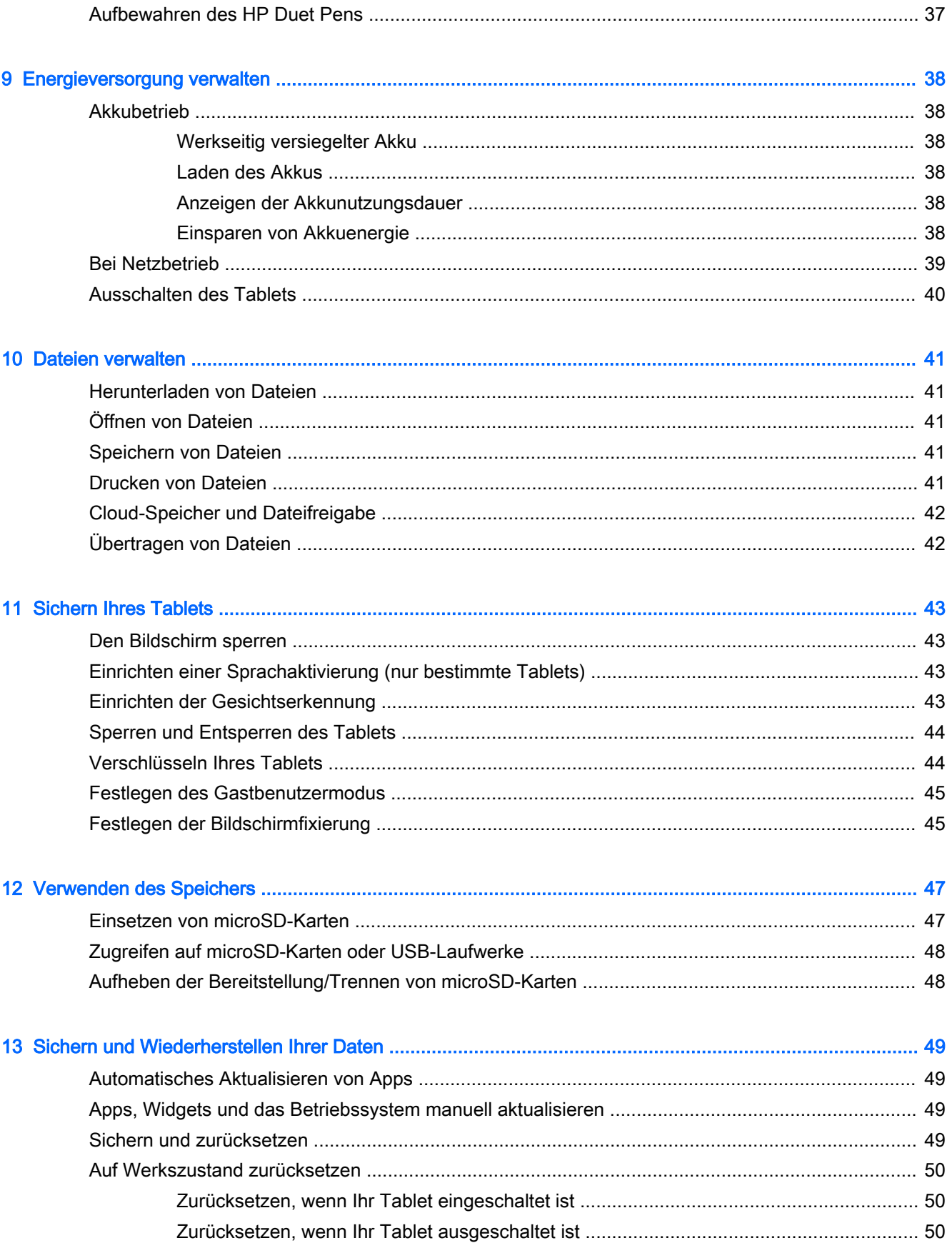

![](_page_5_Picture_5.jpeg)

![](_page_5_Picture_6.jpeg)

# <span id="page-6-0"></span>1 Richtig starten

- **FY HINWEIS:** Grundlegende Bedienungsanweisungen finden Sie in der gedruckten Quick Start-Anleitung, die in der Verpackung Ihres Tablets enthalten ist.
- fither WICHTIG: Schließen Sie das Tablet an eine externe Stromquelle an und laden Sie es für mindestens 15 Minuten, bevor Sie es zum ersten Mal verwenden.
- **EX HINWEIS:** Wenn Sie den HP Duet Pen verwenden, laden Sie den Stift zuvor für mindestens 2 Stunden auf.

Befolgen Sie bei der ersten Verwendung Ihres Tablets diese Anweisungen:

- 1. Nachdem der Akku geladen wurde und das Akkusymbol auf dem Bildschirm angezeigt wird, schalten Sie das Tablet ein, indem Sie die Ein/Aus-Taste 2 Sekunden lang gedrückt halten, bis das HP Logo angezeigt wird.
	- WICHTIG: Wenn das Akkusymbol nicht auf dem Bildschirm angezeigt wird, drücken Sie kurz die Ein/Aus-Taste, um das Symbol anzuzeigen. Drücken Sie anschließend die Ein/Aus-Taste und halten Sie sie gedrückt, bis das HP Logo angezeigt wird.

Wenn Sie das Tablet zum ersten Mal einschalten, erscheint der Begrüßungsbildschirm.

- 2. Folgen Sie den Anleitungen auf dem Bildschirm für Folgendes:
	- Wählen Sie eine Sprache.
	- Aktivieren oder Deaktivieren Sie die Verschlüsselung. Die Verschlüsselung bietet zusätzlichen Schutz, wenn das Tablet gestohlen wird. Sie können auswählen, dass alle Daten verschlüsselt werden, einschließlich Konten, App-Daten, Musik und andere Medien sowie heruntergeladene Informationen. Wenn Sie das Tablet verschlüsseln, müssen Sie jedes Mal, wenn Sie Ihr Tablet einschalten, eine PIN/ein Kennwort zur Entschlüsselung eingeben.

ACHTUNG: Eine Verschlüsselung kann nicht rückgängig gemacht werden. Es muss ein Zurücksetzen auf Werkszustand durchgeführt werden, wodurch alle Ihre Daten gelöscht werden.

- Stellen Sie eine Verbindung mit einem WLAN her.
- Koppeln Sie einen HP Duet Pen. Wenn Sie den Stift nicht während der Erstinstallation koppeln, können Sie ihn später koppeln. Weitere Informationen zum Koppeln des Stifts finden Sie unter [Koppeln des HP Duet Pens auf Seite 34.](#page-39-0)

# <span id="page-7-0"></span>Wichtige erste Schritte

Um das Beste aus Ihrer Investition herauszuholen, empfehlen wir die folgenden Schritte:

- Stellen Sie eine Verbindung mit einem WLAN her, sofern dies nicht bereits geschehen ist. Nähere Informationen finden Sie unter ["Verbindungsaufbau" auf Seite 13.](#page-18-0)
- Machen Sie sich mit der Hardware und der Software des Tablets vertraut. Weitere Informationen finden Sie unter ["Komponenten des Tablets" auf Seite 4](#page-9-0) und "Apps und Widgets verwenden" [auf Seite 24](#page-29-0).
- Aktualisieren oder erwerben Sie Antivirensoftware im Google™ Store (nur bestimmte Tablets)  $\blacktriangleright$  .
- **EY** HINWEIS: Auf bestimmten Tablets finden Sie möglicherweise eine App für einen anderen Online-Marktplatz.
- Legen Sie eine Bildschirmsperre für das Tablet fest. Siehe "Sichern Ihres Tablets" [auf Seite 43](#page-48-0).

# <span id="page-8-0"></span>Weitere HP Informationsquellen

Diese Tabelle hilft Ihnen dabei, Produktinformationen, Anleitungen und sonstige Informationen zu finden.

![](_page_8_Picture_182.jpeg)

\* Für Produkte, die Sie im asiatisch-pazifischen Raum erworben haben, wenden Sie sich bitte schriftlich an HP unter Hewlett-Packard, POD, P.O. Box 200, Alexandra Post Office, Singapur 911507. Geben Sie den Produktnamen sowie Ihren Namen, Ihre Telefonnummer und Ihre Postanschrift an.

# <span id="page-9-0"></span>2 Komponenten des Tablets

## Verwenden der Startseite

Der Startbildschirm bietet einen zentralen Ort, wo Sie die Informationen, Medien und Anwendungen anpassen können, auf die Sie schnell zugreifen möchten.

Berühren Sie ein Symbol, um die in der Tabelle beschriebenen Aktionen durchzuführen.

**EY** HINWEIS: Die Symbole auf dem Startbildschirm und die Darstellung des Startbildschirms können unterschiedlich sein.

![](_page_9_Picture_142.jpeg)

<span id="page-10-0"></span>![](_page_10_Picture_183.jpeg)

<span id="page-11-0"></span>![](_page_11_Picture_140.jpeg)

# HP Apps

Auf Ihrem Tablet sind möglicherweise einige der folgenden Apps installiert oder sie sind über den Google Play Store verfügbar [Crour bestimmte Tablets).

**HINWEIS:** Auf bestimmten Tablets finden Sie möglicherweise eine App für einen anderen Online-Marktplatz.

Um diese Apps auszuwählen, berühren Sie das Symbol Alle Apps (:::) und dann die gewünschte HP App.

![](_page_11_Picture_141.jpeg)

## <span id="page-12-0"></span>Beschreibung der Komponenten

Wählen Sie das Gerät aus, das am ehesten Ihrem Tablet entspricht, um die Komponenten zu bestimmen.

![](_page_12_Figure_2.jpeg)

(1) Combo-Buchse für Audioausgang (Kopfhörer)/Audioeingang (Mikrofon)

Zum Anschließen von optionalen Stereo-Aktivlautsprechern, Kopfhörern, Ohrhörern, eines Headsets oder des Audiokabels eines Fernsehgeräts. Auch zum Anschließen eines optionalen Headset-Mikrofons. Optionale Geräte, die nur aus einem Mikrofon bestehen, werden nicht unterstützt.

VORSICHT! Um Gesundheitsschäden zu vermeiden, verringern Sie unbedingt die Lautstärke, bevor Sie Kopfhörer, Ohrhörer oder ein Headset verwenden.

<span id="page-13-0"></span>![](_page_13_Picture_224.jpeg)

<span id="page-14-0"></span>![](_page_14_Picture_120.jpeg)

![](_page_14_Figure_1.jpeg)

<span id="page-15-0"></span>![](_page_15_Picture_231.jpeg)

<span id="page-16-0"></span>![](_page_16_Picture_164.jpeg)

## **Display**

Benutzer mit Sehbeeinträchtigungen können durch dreimaliges Tippen auf den Bildschirm in die Vollbild-Vergrößerung wechseln.

So aktivieren Sie diese Funktion:

- 1. Streichen Sie von der oberen Kante zweimal nach unten und berühren Sie dann das Symbol Einstellungen  $\sum$ .
- 2. Berühren Sie unter System die Option Bedienungshilfen und anschließend Vergrößerungsgesten.
- 3. Schieben Sie den Regler nach rechts, um die Einstellung zu aktivieren.

## <span id="page-17-0"></span>**Etiketten**

Die am Tablett angebrachten oder eingeprägten Etiketten enthalten Informationen, die Sie möglicherweise für die Fehlerbeseitigung benötigen oder wenn Sie mit dem Tablet ins Ausland reisen.

**MUCHTIG:** Suchen Sie auf der Rückseite des Tablets nach den in diesem Abschnitt beschriebenen Etiketten.

HINWEIS: Ihr Etikett kann etwas anders aussehen als in den Abbildungen dieses Abschnitts.

● Service-Etikett – liefert wichtige Informationen zur Identifizierung Ihres Tablets. Wenn Sie sich an den Support wenden, werden Sie wahrscheinlich nach der Seriennummer gefragt und möglicherweise auch nach der Produktnummer oder der Modellnummer. Suchen Sie diese Nummern heraus, bevor Sie sich an den Support wenden.

![](_page_17_Picture_93.jpeg)

#### Komponente

![](_page_17_Picture_94.jpeg)

Zulassungsetikett(en) – enthält/enthalten Zulassungsinformationen für das Tablet.

● Zulassungsetikett(en) für Wireless-Geräte – enthält/enthalten Informationen zu optionalen Wireless-Geräten und die amtlichen Zulassungssymbole für die Länder oder Regionen, in denen die Geräte für die Verwendung zugelassen sind.

# <span id="page-18-0"></span>3 Verbindungsaufbau

**EX** HINWEIS: Die Symbole auf dem Startbildschirm und die Darstellung des Startbildschirms können unterschiedlich sein.

Verbinden Sie Ihr Tablet schnell und einfach mit dem Internet, mit Netzwerken und anderen Geräten. Folgen Sie den Anweisungen in den folgenden Abschnitten, um mit einer oder mehreren Funktionen Ihres Tablets eine Verbindung herzustellen:

- Wireless-Antennen Verbindung mit einem Wireless Local Area Network (WLAN)
- Mobiles Breitband (nur bestimmte Tablets) Verbindung mit einem Wireless Wide-Area Network (WWAN)
- Bluetooth Verbindung mit Komponenten in der Nähe Ihres Tablets
- NFC Verbindung mit einem anderen Gerät, indem Ihr Tablet das Gerät berührt
- USB Direkte Verbindung mit einem anderen Gerät per USB-Kabel

## Herstellen einer Verbindung zu einem Wireless-Netzwerk

**EX** HINWEIS: Sie müssen eine WLAN-Verbindung herstellen, bevor Sie eine Verbindung zum Internet aufbauen können.

So stellen Sie eine Verbindung zu einem Wireless-Netzwerk her:

- 1. Streichen Sie von der oberen Kante zweimal nach unten und berühren Sie dann das Symbol Einstellungen **12**.
- 2. Berühren Sie unter Drahtlos & Netzwerke die Option Wi-Fi wund schieben Sie den Regler nach rechts, um Wi-Fi zu aktivieren.
- 3. Berühren Sie eines der angezeigten verfügbaren Netzwerke.
- 4. Geben Sie ggf. den Sicherheitsschlüssel ein und berühren Sie dann Verbinden.
- **FFINWEIS:** Um den Sicherheitsschlüssel für ein WLAN zu löschen, mit dem Sie zuvor verbunden waren, berühren Sie den Namen des Netzwerks und wählen dann Löschen.

## Herstellen einer Verbindung mit einem mobilen Breitbandnetzwerk (nur bestimmte Tablets)

Falls noch keine Nano-SIM-Karte in Ihrem Tablet vorinstalliert ist, können Sie diese bei einem Mobilfunkanbieter erwerben. Informationen zum Installieren einer Nano-SIM-Karte finden Sie unter [Installieren einer Nano-SIM-Karte \(nur bestimmte Tablets\) auf Seite 14.](#page-19-0)

Wenn eine Nano-SIM-Karte bereits installiert ist, lesen Sie [Einrichten Ihres Mobilfunknetzes](#page-19-0)  [auf Seite 14](#page-19-0).

## <span id="page-19-0"></span>Installieren einer Nano-SIM-Karte (nur bestimmte Tablets)

- 1. Führen Sie ein Werkzeug zum Entfernen der Karte oder eine kleine aufgebogene Büroklammer (1) in die Zugriffsöffnung des Kartenfachs ein.
- 2. Drücken Sie vorsichtig, bis das Kartenfach ausgeworfen wird.
- 3. Entfernen Sie das Fach (2) aus dem Tablet und legen Sie die Karte (3) ein.
- 4. Setzen Sie das Fach (4) wieder in das Tablet ein.
- 5. Drücken Sie vorsichtig auf das Fach, bis es fest sitzt.

![](_page_19_Picture_6.jpeg)

Um Ihr Mobilfunknetz einzurichten, fahren Sie mit Einrichten Ihres Mobilfunknetzes auf Seite 14 fort.

### Einrichten Ihres Mobilfunknetzes

- 1. Streichen Sie von der oberen Kante zweimal nach unten und berühren Sie dann das Symbol Einstellungen **...**
- 2. Berühren Sie unter Drahtlos & Netzwerke die Option ••• Mehr und dann Mobilfunknetze.
- 3. Berühren Sie Netzbetreiber und folgen Sie dann den Anleitungen auf dem Bildschirm.

# <span id="page-20-0"></span>Aktivieren des Datentransfers (nur bestimmte Tablets)

So aktivieren Sie den Datentransfer über ein Mobilfunknetz:

- 1. Streichen Sie von der oberen Kante zweimal nach unten und berühren Sie dann das Symbol Einstellungen **12**.
- 2. Berühren Sie unter Drahtlos & Netzwerke die Option ••• Mehr, berühren Sie dann Mobilfunknetze und anschließend Daten aktiviert.

## Aktivieren von Tethering oder eines mobilen Hotspots (nur bestimmte Tablets)

So nutzen Sie die mobile Datenverbindung Ihres Tablets über ein USB-Gerät oder als mobilen Wi-Fi-Hotspot auf mehreren Geräten:

- 1. Streichen Sie von der oberen Kante zweimal nach unten und berühren Sie dann das Symbol Einstellungen 12.
- 2. Berühren Sie unter Drahtlos & Netzwerke die Option ... Mehr und dann Tethering und mobiler Hotspot.
- 3. Berühren Sie Mobiler Wi-Fi-Hotspot, um einen mobilen Wi-Fi-Hotspot einzurichten.
- 4. Um die mobile Datenverbindung Ihres Tablets auf mehreren Geräten zu nutzen, berühren Sie Bluetooth-Tethering oder USB-Tethering.

So deaktivieren Sie Tethering:

- 1. Streichen Sie von der oberen Kante zweimal nach unten und berühren Sie dann das Symbol Einstellungen **12**.
- 2. Berühren Sie unter Drahtlos & Netzwerke die Option ... Mehr und dann Tethering und mobiler Hotspot.
- 3. Zum Deaktivieren von Tethering berühren Sie USB-Tethering und trennen das USB-Gerät, oder berühren Sie Bluetooth-Tethering.

## Im Internet surfen

Nachdem Sie eine Internetverbindung hergestellt haben, können Sie mithilfe eines Internet-Browsers im Internet surfen.

So surfen Sie im Internet:

Berühren Sie das Symbol Alle Apps (:::) und anschließend das Browser-Symbol.

## Verwenden von Bluetooth Geräten

Koppeln Sie Ihr Tablet mit einem Bluetooth-Gerät wie einem Headset oder einer Tastatur.

So verbinden Sie Ihr Tablet mit einem Bluetooth-Gerät:

- <span id="page-21-0"></span>1. Schalten Sie das Bluetooth-Gerät ein.
- 2. Streichen Sie von der oberen Kante zweimal nach unten und berühren Sie dann das Symbol Einstellungen **...**
- 3. Berühren Sie unter Drahtlos & Netzwerke die Option Bluetooth  $\mathbf{\hat{X}}$ .
- 4. Schieben Sie den Regler nach rechts, um Bluetooth zu aktivieren.
- 5. Sobald der Gerätename erscheint, berühren Sie ihn, um das Gerät mit Ihrem Tablet zu koppeln.
- $\sqrt[3]{\sqrt[3]{}}$  TIPP: Wenn der Name des Geräts nicht angezeigt wird, berühren Sie das Symbol Menü  $\frac{3}{2}$  und dann Aktualisieren.

**EX** HINWEIS: Um die Akkulaufzeit zu verlängern, schalten Sie Bluetooth aus, wenn Sie es nicht verwenden.

## Ausschalten von Datenverbindungen

Der Flugzeugmodus bietet eine schnelle Methode, alle Datenverbindungen auszuschalten. Wenn Sie den Flugzeugmodus einschalten, werden die folgenden Verbindungen ausgeschaltet:

- Wi-Fi
- **Mobile Daten**
- **Bluetooth**

#### Aktivieren oder Deaktivieren des Flugzeugmodus

**▲** Streichen Sie von der oberen Kante zweimal nach unten und berühren Sie dann das Symbol Flugzeugmodus  $\blacktriangle$ .

## Freigeben mit NFC

- 1. Wählen Sie die Datei oder das Element aus, die bzw. das Sie für ein anderes Gerät freigeben möchten.
- 2. Starten Sie NFC auf Ihrem Tablet:
	- a. Streichen Sie von der oberen Kante zweimal nach unten und berühren Sie dann das Symbol Einstellungen **12**.
	- b. Berühren Sie unter Drahtlos & Netzwerke die Option ••• Mehr und schieben Sie den Regler NFC nach rechts, um NFC einzuschalten.
		- **FY HINWEIS:** NFC und Android Beam müssen eingeschaltet sein, um Elemente freizugeben.
- 3. Stellen Sie sicher, dass das andere Gerät entsperrt ist und NFC eingeschaltet wurde.
- 4. Halten Sie den NFC-Bereich auf der Rückseite Ihres Tablets an den NFC-Bereich des anderen Geräts.
- 5. Berühren Sie Zum Beamen berühren auf Ihrem Tablet.

# <span id="page-22-0"></span>4 Multimedia

Nutzen Sie Ihr HP Gerät als Unterhaltungszentrum, um über die Kamera mit anderen in Kontakt zu treten, Ihre Musik anzuhören und zu verwalten sowie Filme herunterzuladen und anzusehen. Sie können aus Ihrem Tablet ein noch leistungsfähigeres Entertainmentcenter machen und beispielsweise externe Geräte wie einen Monitor, einen Projektor oder Fernseher oder Lautsprecher und Kopfhörer anschließen.

- **F** HINWEIS: Die Symbole auf dem Startbildschirm und die Darstellung des Startbildschirms können unterschiedlich sein.
- **E** HINWEIS: Sie können einige Apps und Medienfunktionen offline ohne Internetverbindung ausführen.

## Verwenden einer Kamera

Sie können ein Foto mit der Kamera auf der Rückseite aufnehmen und eigene Fotos oder Screenshots mit der Front-Kamera aufnehmen.

 $\mathcal{F}$  TIPP: Um die Kamera auf dem Sperrbildschirm aufzurufen, legen Sie den Finger auf das Schloss-Symbol  $\Omega$  und schieben Sie das Symbol nach links.

## Fotografieren

- Berühren Sie das Symbol Alle Apps (:::) und dann das Symbol Kamera ...
- Berühren Sie das Symbol Kamera is, um ein Foto aufzunehmen.

Das Foto wird in "Fotos" gespeichert.

### Umschalten zwischen Kameras

So wechseln Sie zwischen der Front-Kamera und der Kamera auf der Rückseite:

- 1. Berühren Sie das Symbol Alle Apps  $\left(\mathbf{m}\right)$  und dann das Symbol Kamera  $\blacksquare$ .
- 2. Berühren Sie das Symbol Menü :, um das Symbol Kamera drehen anzuzeigen.
- 3. Berühren Sie das Symbol Kamera drehen.

### Ein Video aufnehmen

- 1. Berühren Sie das Symbol Alle Apps  $\left(\mathbf{m}\right)$  und dann das Symbol Kamera  $\blacksquare$ .
- 2. Streichen Sie von links und berühren Sie dann das Symbol Video.
	- Um mit der Aufnahme zu beginnen, berühren Sie das Videosymbol.
	- Um die Aufnahme zu beenden, berühren Sie das Quadratsymbol.

Das Video wird in "Fotos" gespeichert.

### <span id="page-23-0"></span>Einen Screenshot machen

**▲** Drücken Sie für ca. eine Sekunde gleichzeitig die Ein/Aus-Taste und die Leiser-Taste (-). Es wird eine Nachricht angezeigt, sobald der Screenshot in "Fotos" gespeichert wird.

### Fotos oder Videos ansehen

Berühren Sie das Symbol Alle Apps (:::) und dann das Symbol Fotos.

## Verwenden von Audiofunktionen

Auf Ihrem Tablet können Sie Audiomaterial über das Internet streamen (einschließlich Radio), Audiosignale aufnehmen oder Audio- und Videodaten zusammenfügen, um Multimedia-Dateien zu erstellen. Schließen Sie externe Audiogeräte an, z. B. Lautsprecher oder Kopfhörer, um das Hörerlebnis zu verbessern.

### Anschließen von Lautsprechern

Sie können drahtgebundene Lautsprecher an Ihr Tablet anschließen, indem Sie die Lautsprecher mit der Audioausgangsbuchse (Kopfhörer) an Ihrem Tablet verbinden.

Nähere Informationen zum Verbinden von Wireless-fähigen Lautsprechern mit dem Tablet finden Sie in den Anleitungen des Geräteherstellers. Verringern Sie die Lautstärke, bevor Sie Lautsprecher anschließen.

### Anschließen von Headsets

**AVORSICHT!** Um Gesundheitsschäden zu vermeiden, verringern Sie unbedingt die Lautstärke, bevor Sie Kopfhörer, Ohrhörer oder ein Headset verwenden. Weitere Sicherheitshinweise finden Sie in den Produktmitteilungen.

Kopfhörer, die mit einem Mikrofon kombiniert sind, werden als Headsets bezeichnet. Sie können kabelgebundene Kopfhörer oder Headsets an der Combo-Buchse für den Audioausgang (Kopfhörer)/ Audioeingang (Mikrofon) mit Ihrem Tablet verbinden.

Nähere Informationen zum Verbinden von Wireless-Kopfhörern oder -Headsets mit dem Tablet finden Sie in den Anleitungen des Geräteherstellers.

## Verwenden von Videofunktionen

Ihr Tablet ist ein leistungsfähiges Videogerät, mit dem Sie Streaming-Videos auf Ihren bevorzugten Websites ansehen sowie Videos und Filme herunterladen und auf Ihrem Tablet ansehen können, ohne auf ein Netzwerk zugreifen zu müssen.

### Streamen von Inhalten an einen High-Definition-Fernseher oder -Monitor

Die Cast-Bildschirm-Technologie ermöglicht Ihnen die drahtlose Übertragung (Streaming) von Bildschirminhalten Ihres Tablets, wie z. B. eines Films, an kompatible Geräte, wie z. B. ein hochauflösendes Fernsehgerät oder einen Monitor.

**FY HINWEIS:** Um ein Foto oder Video zu löschen, berühren und halten Sie das Foto oder Video und berühren Sie dann das Symbol Löschen

#### <span id="page-24-0"></span>Tipps und Empfehlungen für eine optimale Leistung

- Speichern Sie Medieninhalte auf der Festplatte Ihres Tablets oder auf einer installierten microSD-Karte.
- Schließen Sie nicht verwendete Apps.
- Platzieren Sie Ihr Tablet und das Anzeigegerät im selben Raum.
- $\mathbb{R}^n$  HINWEIS: Die Video-Stream-Leistung via Cast-Bildschirm kann durch die Wireless-Umgebung beeinflusst werden, einschließlich Bluetooth-Auslastung und/oder andere Netzwerküberlastungen in unmittelbarer Nähe.

#### Herstellen einer Verbindung mit einem Wireless-Display

So stellen Sie eine Verbindung zu einem Wireless-Display her:

- 1. Streichen Sie von der oberen Kante zweimal nach unten und berühren Sie dann das Symbol Einstellungen 12.
- 2. Berühren Sie unter Gerät die Option Display und dann Bildschirmübertragung.
- 3. Wählen Sie Ihr Wireless-Anzeigegerät aus der Liste aus und befolgen Sie die Anweisungen auf dem Bildschirm, um die Verbindung herzustellen.

Wenn Ihr Adapter nicht in der Liste der erkannten Adapter vorhanden ist, überprüfen Sie Folgendes:

- Stellen Sie sicher, dass das Display oder der Adapter mit Ihrem Tablet kompatibel ist.
- Stellen Sie sicher, dass der Bildschirm oder der Adapter an eine externe Stromquelle angeschlossen ist.
- Stellen Sie sicher, dass Ihre Firewall die Software nicht blockiert.
- Aktualisieren Sie die Adapter-Firmware anhand der Anweisungen des Herstellers, die entweder im Lieferumfang Ihres Adapters enthalten waren oder auf der Website des Herstellers zu finden sind.
- Kontaktieren Sie den Hersteller des Adapters, um Support zu erhalten.

#### Optimieren der Bildschirmauflösung

- Passen Sie die Bildschirm-Eigenschaften auf Ihrem Tablet an, sodass sie der ursprünglichen Bildschirmauflösung Ihres Fernsehgeräts entsprechen.
- Ziehen Sie das im Lieferumfang Ihres Fernsehers oder Ihres Display-Adapters enthaltene Benutzerhandbuch zurate, um die ursprüngliche Bildschirmauflösung herauszufinden. Die meisten Hersteller stellen diese Informationen auch online zur Verfügung.
- Der Display-Adapter kann eine maximale Bildschirmauflösung aufweisen, die nicht der ursprünglichen Bildschirmauflösung Ihres Fernsehgeräts entspricht.

#### <span id="page-25-0"></span>Verbessern der Verbindungsgeschwindigkeit für eine optimierte Leistung

Wenn das Video-Streaming nicht nahtlos funktioniert oder der Ton zeitweise ausfällt, liegt dies eventuell an einem Bandbreitenverlust der Verbindung zu Ihrem Adapter.

- Platzieren Sie Ihr Tablet näher am Adapter. Je näher sich Ihr Tablet am Adapter befindet, desto besser ist die Verbindungsgeschwindigkeit.
- Stellen Sie sicher, dass sich keine größeren Hindernisse, wie z. B. Wände, zwischen dem Tablet und dem Adapter befinden.
- Streamen Sie die Mediendateien direkt von Ihrem Tablet und nicht drahtlos aus dem Internet. Beim Streamen aus dem Internet wird die Wireless-Verbindung des Tablets sowohl für Bildschirmübertragungen als auch für das Internet verwendet, was Auswirkungen auf die Wireless-Leistung haben kann.
- Kontaktieren Sie den Hersteller des Adapters, um Support zu erhalten.

# <span id="page-26-0"></span>5 Bildschirmnavigation

Zur Bildschirmnavigation stehen Ihnen verschiedene Möglichkeiten zur Auswahl:

- TouchPad-Bewegungen
- Optionale externe Tastatur (separat zu erwerben)

# Verwenden von TouchPad-Bewegungen

## Berühren

Verwenden Sie TouchPad-Bewegungen, um ein Element auf dem Bildschirm zu öffnen.

● Zeigen Sie auf ein Element auf dem Bildschirm und berühren Sie dann mit einem Finger den Touchscreen, um es zu öffnen.

![](_page_26_Picture_8.jpeg)

## Zwei-Finger-Pinch-Zoom

Mit dem Zwei-Finger-Pinch-Zoom können Sie die Anzeige eines Bildes oder Textes vergrößern oder verkleinern.

- Zoomen Sie aus einem Element heraus, indem Sie zwei Finger auf dem Bildschirm platzieren und sie dann zusammenschieben.
- Zoomen Sie ein Element heran, indem Sie zwei Finger dicht nebeneinander auf dem Bildschirm platzieren und sie dann auseinander ziehen.

![](_page_26_Picture_13.jpeg)

## <span id="page-27-0"></span>Streichen von links oder rechts

Streichen Sie von der linken oder rechten Kante aus zur Mitte, um Ihre geöffneten Apps anzuzeigen, um sich durch Startbildschirme zu bewegen und durch Fotos zu blättern, sodass Sie diese schnell anzeigen können.

**FINWEIS:** In bestimmten Apps bietet diese Bewegung möglicherweise Zugriff auf zusätzliche Einstellungen oder andere Funktionen.

![](_page_27_Picture_3.jpeg)

### Streichen von der oberen Kante

Streichen Sie von der oberen Kante, um die Benachrichtigungen anzuzeigen.

Um das Menü "Schnelleinstellungen" anzuzeigen, streichen Sie zweimal von der oberen Kante nach unten.

![](_page_27_Picture_7.jpeg)

### Streichen von der oberen Kante mit zwei Fingern

Streichen Sie mit zwei Fingern von der oberen Kante nach unten, um das Menü "Schnelleinstellungen" aufzurufen.

![](_page_27_Picture_10.jpeg)

## <span id="page-28-0"></span>Gleiten mit einem Finger

Gleiten Sie mit einem Finger zum Schwenken und Blättern innerhalb von Listen und Seiten oder um ein Objekt zu bewegen.

- Um den Mauszeiger auf dem Bildschirm zu bewegen, lassen Sie einen Finger in die gewünschte Richtung über den Bildschirm gleiten.
- Um ein Objekt zu ziehen, berühren und halten Sie das Objekt und verschieben es dann durch Ziehen.

![](_page_28_Picture_4.jpeg)

## Verwenden einer optionalen externen Tastatur

Durch Anschließen einer Tastatur können Sie Eingaben machen, Elemente auswählen, einen Bildlauf durchführen und die gleichen Funktionen verwenden wie mit TouchPad-Bewegungen. Mit einer Tastatur können Sie nicht nur schreiben, sondern auch bestimmte Funktionen mithilfe von Aktionstasten und Tastenkombinationen ausführen.

**FINWEIS:** Je nach Land oder Region verfügt Ihre Tastatur über andere Tasten und Funktionstasten als in diesem Handbuch beschrieben.

 $\mathcal{X}$  TIPP: HP empfiehlt eine Android-kompatible Tastatur für die Verwendung mit Ihrem Tablet. Tastaturen, die nicht Android-kompatibel sind, bieten womöglich nicht die gleiche Aktionstasten-Funktionalität. Um eine Android-kompatible Tastatur zu finden, besuchen Sie <http://www.hp.com>.

Mit einer Aktionstaste wird die der Taste zugeordnete Funktion ausgeführt. Die Symbole auf den Aktionstasten stellen die zugeordneten Funktionen der Aktionstasten dar.

Um eine Funktion auszuführen, drücken Sie die entsprechende Aktionstaste.

**FFINIMEIS:** Auf einigen Tastaturen müssen Sie möglicherweise die fn-Taste zusammen mit der entsprechenden Aktionstaste drücken.

# <span id="page-29-0"></span>6 Apps und Widgets verwenden

**EX** HINWEIS: Die Symbole auf dem Startbildschirm und die Darstellung des Startbildschirms können unterschiedlich sein.

Eine App ist eine Anwendung oder ein Softwareprogramm für Ihr Tablet, z. B. ein Lesegerät für Dokumente, ein Dateimanager oder ein Spiel.

- Alle Apps anzeigen Berühren Sie das Symbol Alle Apps  $(\ldots)$ .
- Eine App öffnen Berühren Sie die App. Um wieder zum Startbildschirm zurückzukehren, berühren Sie das Symbol Startbildschirm  $\bigcap$ .

Widgets sind Apps mit einer speziellen Funktionalität, die einen permanent aktualisierten Inhalt anzeigt. Sie können den aktualisierten Inhalt sehen, ohne das Widget zu öffnen.

- Alle Widgets anzeigen Berühren Sie so lange den Startbildschirm, bis das Symbol Widgets **EX** angezeigt wird. Berühren Sie dann das Symbol Widgets **...**
- Ein Widget öffnen Berühren Sie das Widget. Um wieder zum Startbildschirm zurückzukehren, berühren Sie das Symbol Startbildschirm  $\bigcap$ .

## Organisieren von Apps und Widgets auf dem Startbildschirm

#### Hinzufügen eines App-Symbols zum Startbildschirm

1. Berühren Sie das Symbol Alle Apps  $(m)$  auf dem Startbildschirm.

**FINWEIS:** Die Apps auf dem Bildschirm werden zunächst alphabetisch angezeigt.

2. Berühren und halten Sie das App-Symbol, bis der Startbildschirm erscheint, bewegen Sie das Symbol an den gewünschten Ort und heben Sie den Finger.

#### Hinzufügen eines Widgets zum Startbildschirm

- 1. Berühren Sie so lange den Startbildschirm, bis das Symbol Widgets  $\blacksquare$  angezeigt wird. Berühren Sie dann das Symbol Widgets **...**
- 2. Berühren und halten Sie das Widget, bis der Startbildschirm erscheint. Bewegen Sie das Widget an die gewünschte Position und heben Sie dann Ihren Finger.

#### Verschieben eines App- oder Widget-Symbols an einen anderen Ort auf einem Startbildschirm

- 1. Berühren und halten Sie das Symbol.
- 2. Gleiten Sie mit Ihrem Finger zur neuen Position.
- 3. Heben Sie Ihren Finger. Das Symbol bleibt an der neuen Position.

#### <span id="page-30-0"></span>Entfernen eines App- oder Widget-Symbols vom Startbildschirm

- 1. Berühren und halten Sie das Symbol.
- 2. Halten Sie das Symbol und ziehen sie es zum Symbol Entfernen am oberen Rand des Bildschirms.
	- **EX** HINWEIS: Die Option "Entfernen" ist am oberen Rand des Bildschirms nur verfügbar, wenn Sie ein Symbol berühren und halten.

## Verwenden der Bildschirmtastatur

Die Bildschirmtastatur wird durch eine App angezeigt, wenn Sie Informationen eingeben müssen.

**W** HINWEIS: Das Erscheinungsbild der Tastatur kann unterschiedlich sein.

## E-Mail verwenden

- 1. Berühren Sie das Symbol Alle Apps  $\left(\mathbf{m}\right)$  und dann das Symbol E-Mail.
- 2. Geben Sie Ihren E-Mail-Benutzernamen und das Kennwort ein und folgen Sie den Anleitungen auf dem Bildschirm.
- 3. Um auf Ihr E-Mail-Konto zuzugreifen, berühren Sie das Symbol E-Mail.

## Den Kalender verwenden

Berühren Sie das Symbol Alle Apps  $(\mathbf{m})$ , berühren Sie dann das Symbol Kalender  $\overline{31}$  und folgen Sie den Anleitungen auf dem Bildschirm.

**EY HINWEIS:** Wenn Sie ein E-Mail-Konto hinzufügen, werden E-Mail, Kalender und die mit diesem Konto verbundenen Personen automatisch synchronisiert.

## Die Uhr verwenden

Verwenden Sie die Uhr-Funktion zum Hinzufügen von Weckzeiten, Einstellen eines Timers oder Nutzen der Stoppuhr.

Berühren Sie das Symbol Alle Apps (:::), berühren Sie dann das Symbol Uhr (\) und folgen Sie den Anleitungen auf dem Bildschirm.

## Apps herunterladen

Laden Sie Apps, Musik, Bücher, Spiele und mehr aus dem Google Play Store herunter (nur bestimmte Modelle)  $\Box$ .

**EX** HINWEIS: Auf bestimmten Tablets finden Sie möglicherweise eine App für einen anderen Online-Marktplatz.

HINWEIS: Sie müssen mit dem Internet verbunden und mit einem E-Mail-Konto angemeldet sein, um Apps herunterladen zu können.

- <span id="page-31-0"></span>1. Berühren Sie das Symbol für die Marktplatz-App.
- 2. Wählen Sie eine Kategorie.

– oder –

Geben Sie ein Schlüsselwort in das Suchfeld ein.

3. Folgen Sie den Anweisungen auf dem Bildschirm, um eine App herunterzuladen und zu installieren.

## Apps deinstallieren

- 1. Streichen Sie von der oberen Kante zweimal nach unten und berühren Sie dann das Symbol Einstellungen **10**.
- 2. Berühren Sie unter Gerät die Option Apps.
- 3. Berühren Sie die App, die Sie deinstallieren möchten, berühren Sie Deinstallieren und folgen Sie dann den Anleitungen auf dem Bildschirm.

# <span id="page-32-0"></span>7 Einstellungen verwenden

- **HINWEIS:** Die Symbole unter "Einstellungen" und die verfügbare Auswahl können variieren.
- HINWEIS: Die Symbole auf dem Startbildschirm und die Darstellung des Startbildschirms können unterschiedlich sein.

Verwenden Sie "Einstellungen", um eine Verbindung mit Netzwerken herzustellen, Einstellungen vorzunehmen und Informationen zu Ihrem Tablet zu finden.

- **▲** Streichen Sie von der oberen Kante zweimal nach unten und berühren Sie dann das Symbol Einstellungen **12**.
- $\mathcal{F}$  TIPP: Am schnellsten können Sie Einstellungen aufrufen, indem Sie zweimal nach unten streichen, Sie können aber auch das Symbol Alle Apps (:::) und dann das Symbol Einstellungen **berühren.**

## Drahtlos & Netzwerke

Wählen Sie Einstellungen für das Anschließen Ihres Tablets an Wireless-Netzwerke und andere Arten von Netzwerken. Weitere Informationen zum Verbinden mit Netzwerken finden Sie unter ["Verbindungsaufbau" auf Seite 13.](#page-18-0)

- Wi-Fi Aktivieren oder deaktivieren Sie Wi-Fi. Wenn Wi-Fi aktiviert ist, können Sie eine Verbindung zu einem Wireless-Netzwerk herstellen, sodass Sie Ihre E-Mails einsehen, im Web surfen oder auf soziale Netzwerke zugreifen können.
- Bluetooth Bluetooth aktivieren oder deaktivieren. Wenn Bluetooth aktiviert ist, können Sie ein Bluetooth-Gerät, wie z. B. ein Headset oder eine Tastatur mit Ihrem Gerät koppeln.
- Datenverbrauch Eine grafische Darstellung der in einem ausgewählten Zeitraum verwendeten Daten anzeigen. Es wird ebenfalls der Datenverbrauch der einzelnen installierten Apps angezeigt.
- Mehr Flugzeugmodus, NFC, Android Beam, VPN, Tethering und mobiler Hotspot (nur bestimmte Tablets), Mobilfunknetze (nur bestimmte Tablets) oder Mobilfunktarif (nur bestimmte Tablets) aktivieren oder deaktivieren.

## **Gerät**

- HP Duet Pen Einstellungen für den digitalen Stift auswählen. Weitere Informationen zum Stift finden Sie unter ["HP Duet Pen" auf Seite 32](#page-37-0).
- Sprachaktivierung Ihr Tablet trainieren, damit es durch Sprachbefehle wieder aktiviert wird.
- Energy Star Weitere Informationen zur ENERGY STAR® Zertifizierung anzeigen.
- Display Helligkeit, Hintergrundbild und Schriftgröße für Ihr Tablet auswählen.
	- Helligkeit Helligkeit auswählen.
	- Adaptive Helligkeit Die automatische Anpassung der Helligkeit an Ihre Umgebung aktivieren oder deaktivieren.
- Hintergrund Ein Bild auswählen, das auf dem Startbildschirm angezeigt wird.
- Ruhemodus Eine Zeitspanne auswählen, nach der Ihr Tablet in den Energiesparmodus wechselt.
- Daydream Bildschirmschoner einrichten, die Fotos, farbige Hintergründe und mehr anzeigen, wenn das Tablet aufgeladen wird.
- Schriftgröße Wählen Sie Klein, Normal, Groß oder Sehr groß.
- Wenn das Gerät gedreht wird Auswählen, ob der Inhalt des Tablets gedreht werden oder in der aktuellen Position bleiben soll.
- Bildschirm übertragen Eine Liste der verfügbaren Wireless-Geräte anzeigen, um Inhalte von Ihrem Tablet zu streamen.
- Ton & Benachrichtigung Einstellungen für Lautstärke, Klingelton und Vibration für Ihr Tablet auswählen.
	- Ton Die Lautstärke für Ihre Medien, Alarme und Benachrichtigungen auswählen.
	- Unterbrechungen Die Arten von Benachrichtigungen, die Sie empfangen möchten und wann Sie sie empfangen möchten, auswählen.
	- Standardklingelton bei Benachrichtigungen Den Ton für Benachrichtigungen wie beispielsweise für den Eingang einer Textnachricht auswählen.
	- Andere Töne Töne bei Sperren und Berührungen auswählen.
	- Bei gesperrtem Gerät Die Benachrichtigungsinhalte auswählen, die angezeigt werden, wenn das Tablet gesperrt ist.
	- App-Benachrichtigungen Auswählen, welche Apps Benachrichtigungen oder Unterbrechungen mit Priorität bieten.
	- Benachrichtigungszugriff Auswählen, welche Benachrichtigungshörer Zugriff auf Benachrichtigungen haben. Ein Benachrichtigungshörer ist eine App mit Berechtigungen für Aufgaben wie Lesen von und Interagieren mit Benachrichtigungen.
- Speicher Den verfügbaren Speicherplatz auf dem Tablet und auf Speicherkarten (falls installiert) sowie die Nutzung des zugewiesenen Speicherplatzes anzeigen. Informationen über die Option des Symbols Menü • für USB-Computerverbindungen finden Sie unter [Übertragen](#page-47-0) [von Dateien auf Seite 42.](#page-47-0)
- Akku Prozentualen Ladezustand des Akkus und Akkuverbrauch verschiedener Funktionen anzeigen.

Um die Energiesparfunktion einzuschalten, berühren Sie Akku und dann das Symbol Menü .

- Apps Heruntergeladene Apps und aktive Apps anzeigen. Um Informationen zu einer App anzuzeigen oder eine App zu deinstallieren, berühren Sie die App.
- Benutzer Zusätzliche Benutzer für Ihr Tablet aktivieren oder deaktivieren, deren Profile einrichten und Gastbenutzer aktivieren oder deaktivieren. Informationen zu Gastbenutzern finden Sie unter [Festlegen des Gastbenutzermodus auf Seite 45.](#page-50-0)

Um Benutzer hinzuzufügen, wenn das Tablet gesperrt ist, berühren Sie das Symbol Menü • und dann das Kontrollkästchen für Benutzer hinzufügen, wenn das Gerät gesperrt ist.

# <span id="page-34-0"></span>Persönlich

- **Ort** 
	- Aktivieren oder deaktivieren Sie den Zugriff auf den Standort Ihres Tablets, der über GPS, Wi-Fi und die Position Ihres Mobilfunknetzes ermittelt wird (nur bestimmte Tablets).
	- Zeigen Sie die Apps an, die die Tablet-Position angefordert haben.
	- Konfigurieren Sie die Standorteinstellungen für bestimmte Apps.
- Sicherheit Wählen Sie Einstellungen für folgende Funktionen:
- **EX** HINWEIS: Weitere Informationen zum Verwenden der Sicherheitsfunktionen finden Sie unter ["Sichern Ihres Tablets" auf Seite 43](#page-48-0).
	- Bildschirmsicherheit
		- Display-Sperre Den Typ der Bildschirmsperre auswählen.
		- Automatisch Sperren Die Zeit festlegen, bevor die Bildschirmsperre automatisch aktiviert wird.
		- **EX HINWEIS:** Diese Option ist erst verfügbar, nachdem Sie eine Bildschirmsperre eingerichtet haben.
		- Ein/Aus-Taste sperrt sofort Die Möglichkeit aktivieren oder deaktivieren, das Tablet sofort zu sperren, wenn Sie die Ein/Aus-Taste drücken.
		- **FINWEIS:** Diese Option ist erst verfügbar, nachdem Sie eine Bildschirmsperre eingerichtet haben.
		- Info zum Eigentümer Um Informationen zum Eigentümer auf dem gesperrten Display anzuzeigen, berühren Sie das Kontrollkästchen und geben Sie den Text ein, der angezeigt werden soll. Um diese Funktion zu deaktivieren, deaktivieren Sie das Kontrollkästchen.
		- Smart Lock Vertrauenswürdige Geräte, Gesichter oder Orte auswählen, die Ihr Tablet entsperren können.
		- <sup>"</sup> HINWEIS: Diese Option ist erst verfügbar, nachdem Sie eine Bildschirmsperre eingerichtet haben.
	- SIM-Karte sperren (nur bestimmt Tablets) Wenn eine SIM-Karte installiert ist, wählen Sie eine PIN aus, um die SIM-Karte zu sperren.
	- Tablet verschlüsseln Tablet verschlüsseln oder die Verschlüsselung entfernen.
	- Kennwörter sichtbar Die Anzeige von Kennwörtern bei der Eingabe aktivieren oder deaktivieren.
	- **Geräteverwaltung** 
		- Geräte-Administratoren Tablet-Administratoren anzeigen oder deaktivieren.
		- Unbekannte Quellen Die Installation von Apps aus unbekannten Quellen zulassen oder untersagen.
	- Anmeldedatenspeicher
- <span id="page-35-0"></span>• Speichertyp – Einen Speichertyp auswählen, wie z. B. Software- oder Hardware-Sicherung, um Daten zu speichern.
- Vertrauenswürdige Anmeldedaten Zertifikate für vertrauenswürdige Anmeldedaten anzeigen.
- Von SD-Karte installieren Zertifikate von einer installierten microSD-Karte installieren.
- Anmeldeinformationen löschen Alle vom Benutzer installierten Sicherheitszertifikate vom Tablet entfernen.
- **Erweitert** 
	- Trust Agents Die Geräte anzeigen oder auswählen, mit denen Ihr Tablet entsperrt bleiben kann, z. B. eine Bluetooth-Uhr oder ein NFC-Gerät.
	- Bildschirmfixierung Auswählen, welche Benutzer auf welche Apps zugreifen können. Weitere Informationen finden Sie unter [Festlegen der Bildschirmfixierung](#page-50-0)  [auf Seite 45](#page-50-0).
	- Apps mit Nutzungsdatenzugriff Auswählen, welche Apps Zugriff auf App-Nutzungsdaten auf Ihrem Tablet haben.
- Konten Vorhandene Konten anzeigen.
	- Konto hinzufügen– Ein E-Mail-Konto oder eine andere Art von Konto hinzufügen.
	- Ein Konto synchronisieren Synchronisierung für Konten aktivieren oder deaktivieren. Konten werden automatisch synchronisiert, sofern die Funktion für automatische Synchronisierungen aktiviert ist.
		- Um auf die automatische Synchronisierung zuzugreifen, berühren Sie Konten, dann das Symbol Menü • und anschließend Autom. Synchronisierung von Daten.
		- Um ein Konto zu synchronisieren, berühren Sie den Namen eines Kontos, berühren Sie ihn dann erneut und berühren Sie anschließend die App, die Sie synchronisieren möchten.
	- Ein Konto entfernen Um ein Konto zu entfernen, berühren Sie den Namen eines Kontos, berühren Sie das Symbol Menü • und anschließend Konto entfernen.
- Sprache & Eingabe Sprache, Schreibweise, Tastatur und Sucheinstellungen für Ihr Tablet auswählen.
	- Sprache Eine Sprache auswählen.
	- Rechtschreibprüfung Rechtschreibprüfung aktivieren und eine Sprache auswählen.
	- Persönliches Wörterbuch Wörter zu Ihrem persönlichen Wörterbuch hinzuzufügen.
	- Tastatur & Eingabemethoden
		- Aktuelle Tastatur Tastaturen auswählen.
		- Google-Tastatur (nur bestimmte Tablets) Einstellungen der Google™-Tastatur konfigurieren.
- <span id="page-36-0"></span>● HP Duet-Schreibbereich – Auf die Hilfedokumentationen zugreifen, Ihre Sprache auswählen und Einstellungen für Ihren Schreibstil festlegen. Weitere Informationen zum HP Duet Pen finden Sie unter ["HP Duet Pen" auf Seite 32.](#page-37-0)
- Google Spracheingabe (nur bestimmte Tablets) Google Spracheingabe aktivieren oder deaktivieren und Einstellungen auswählen.
- Sprache Sprachoptionen für Ihr Tablet auswählen (nur bestimmte Tablets).
	- Spracheingabe Optionen auswählen, um Ihr Tablet mithilfe einer Sprache-in-Text-Schnittstelle zu durchsuchen. Berühren Sie den gewünschten Typ von Spracheingabeservice und dann das Symbol Einstellungen **33**, um detailliertere Einstellungen auszuwählen, z. B. Sprachsuche über die Freisprechfunktion oder Audioaufnahmen über Bluetooth, falls verfügbar.
	- Text-in-Sprache-Ausgabe Optionen für die Text-in-Sprache-Schnittstelle auswählen. Berühren Sie Ihr bevorzugtes Text-in-Sprache-Modul und dann das Symbol Einstellungen **33**, um detailliertere Einstellungen auszuwählen. Sie können auch die Geschwindigkeit, mit der der Text gesprochen wird, und die Standardsprache festlegen sowie ein Beispiel anhören.
- Maus/Trackpad Maus- und Trackpad-Optionen für Ihr Tablet auswählen.
	- Zeigergeschwindigkeit Die Geschwindigkeit des Mauszeigers erhöhen oder verringern.
- Sichern und zurücksetzen Einstellungen für das Sichern und Wiederherstellen sowie für persönliche Daten für Ihr Tablet auswählen. Weitere Informationen finden Sie unter "Sichern und [Wiederherstellen Ihrer Daten" auf Seite 49](#page-54-0).

# System

- Datum und Uhrzeit Automatische Einstellung von Datum und Uhrzeit aktivieren oder deaktivieren und Einstellungen für die Zeitzone, das Zeitformat und das Datumsformat auswählen.
- Bedienungshilfen Funktionen für Bedienungshilfen aktivieren oder deaktivieren, z. B. Textgröße, Einstellungen für Anzeigefarben sowie Lese- und Beschriftungsservices.
- Drucken Das Drucken auf einem angeschlossenen Drucker oder das Drucken über die Cloud aktivieren oder deaktivieren. Berühren Sie das Symbol Menü :, um Druckservices hinzuzufügen.
- Über das Tablet Tablet-Status, Zulassungsinformationen, Modellnummer und Betriebssystem-Version Ihres Tablets anzeigen.

Um nach Updates zu suchen, berühren Sie Systemupdates und dann AUF UPDATES PRÜFEN. Weitere Informationen finden Sie unter "Sichern und Wiederherstellen Ihrer Daten" [auf Seite 49](#page-54-0).

# <span id="page-37-0"></span>8 HP Duet Pen

Mit dem HP Duet Pen haben Sie zwei Schreiboptionen.

Sie können mit der Stiftspitze direkt auf dem Bildschirm schreiben (als Eingabestift).

![](_page_37_Picture_3.jpeg)

Wenn Sie HP Paper Folio (separat erhältlich) verwenden, können Sie mit der Tinten-Stiftspitze auch auf Papier (Off-Screen-Modus) schreiben. Dabei werden die Stiftbewegungen auf dem Tablet dupliziert.

![](_page_37_Picture_5.jpeg)

Antworten auf häufig gestellte Fragen und ein Video über die Verwendung des HP Duet Pens mit HP Paper Folio finden Sie unter [http://www.hp.com,](http://www.hp.com) indem Sie dort nach "HP Paper Folio" suchen.

Der HP Duet Pen funktioniert mit allen Apps auf dem Tablet. Darüber hinaus unterstützt der Stift Folgendes:

- Zusätzliche Funktionen für Stifteingaben, z. B. Druckempfindlichkeit, sodass Sie einen breiteren Strich durch stärkeres Aufdrücken zeichnen können, werden von Corel® Painter Mobile für Android (nur als Eingabestift) und Kingsoft Office für Android-Software (nur als Eingabestift) unterstützt. In der Software finden Sie weitere Informationen.
- Der Eingabestift und die Nutzung des Stifts außerhalb des Bildschirms mit HP Paper Folio werden von HP Notes (nur bestimmte Sprachen) unterstützt.

Einzelheiten zur Verwendung der beiden Stiftspitzen finden Sie unter [Verwenden des HP Duet Pens](#page-40-0) [auf Seite 35](#page-40-0).

<span id="page-38-0"></span>![](_page_38_Picture_0.jpeg)

Der Stift verfügt über eine Funktionstaste (1). Die Funktion hängt von der App ab, mit der der Stift verwendet wird. Um die Funktion auszuwählen, verwenden Sie die Einstellungen in der App.

Darüber hinaus können Sie die Taste drücken, um den Stift aus dem Energiesparmodus zu aktivieren.

Verwenden Sie die Stift-LED (2), um den Energiestatus des Stifts festzustellen.

![](_page_38_Picture_80.jpeg)

# Aufladen des HP Duet Pens

**WICHTIG:** Laden Sie den Stift für mindestens zwei Stunden, bevor Sie ihn verwenden.

HINWEIS: Der Stift kann unter Verwendung eines micro-B-USB-Kabels nach Industrienorm mit Gleichstrom betrieben werden. Das micro-B-USB-Kabel von HP und das Netzteil, die im Lieferumfang Ihres Tablets enthalten sind, werden für das Aufladen des Tablets empfohlen.

<span id="page-39-0"></span>![](_page_39_Picture_0.jpeg)

- 1. Suchen Sie die Gummiabdeckung (mit dem USB-Logo) auf dem Gehäuse des Stifts, heben Sie die Gummiabdeckung vorsichtig an und schließen Sie dann das micro-USB-Kabel (1) an, das mit dem zum Stift gehörenden Tablet geliefert wurde.
- 2. Stecken Sie das Kabel in das Netzteil und schließen Sie das Netzteil (2) an eine Steckdose an. Die Energiestatusanzeige leuchtet gelb, um anzuzeigen, dass der Stift aufgeladen wird.

## Reaktivieren des HP Duet Pens

Der Stift leitet den Energiesparmodus nach etwa 40 Sekunden Inaktivität ein.

So beenden Sie den Energiesparmodus:

- **▲** Berühren Sie mit der Tinten-Stiftspitze Papier oder berühren Sie mit der Eingabestiftspitze das Tablet.
- ODER –
- **▲** Drücken Sie die Funktionstaste des Stifts.

## Koppeln des HP Duet Pens

WICHTIG: Laden Sie den Stift für mindestens zwei Stunden, bevor Sie ihn verwenden.

Reaktivieren Sie den Stift und schalten Sie Ihr Tablet ein. HP Duet Pen Pairing startet bei der ersten Verwendung des Tablets automatisch.

- **EX** HINWEIS: Achten Sie darauf, dass Sie während der Koppelung die Eingabestiftspitze und nicht die Tinten-Stiftspitze verwenden. Anleitungen zum Zugreifen auf und zum Ändern der Spitze finden Sie unter [Ändern der Stiftspitze auf Seite 35](#page-40-0).
- HINWEIS: Wenn HP Duet Pen Pairing nicht automatisch gestartet wird, verwenden Sie Einstellungen zum Starten der Koppelung. Streichen Sie von der oberen Kante zweimal nach unten und berühren Sie dann das Symbol Einstellungen **Ste**. Berühren Sie unter Gerät die Option HP Duet Pen und dann HP Duet Pen koppeln.
- <span id="page-40-0"></span>1. Wählen Sie auf dem HP Duet Pen Pairing-Bildschirm STARTEN aus.
- 2. Berühren Sie das Ziel mit dem Stift, bis die Nachricht HP Duet Pen erfolgreich gekoppelt angezeigt wird.
- $\mathcal{F}$  TIPP: Eine Benachrichtigung des HP Duet Pens wird im Infobereich angezeigt, wenn die HP Duet Pen-App auf Ein eingestellt ist. Um die App auszuschalten, berühren Sie die Benachrichtigung und schieben Sie dann den Regler HP Duet Pen nach links.

## Verwenden des HP Duet Pens

## Ändern der Stiftspitze

**WICHTIG:** Verwenden Sie die Tinten-Stiftspitze nicht auf dem Tablet.

Der Stift verfügt über zwei Schreibspitzen: einen stumpfe, bildschirmfreundliche Eingabestiftspitze und eine spitze Tinten-Stiftspitze. Führen Sie die folgenden Schritte aus, um zwischen den Stiftspitzen zu wechseln.

- 1. Entfernen Sie die Kappe und ziehen Sie den Zylinder mit den Spitzen aus dem Stiftgehäuse.
- 2. Drehen Sie den Zylinder.
- 3. Schieben Sie den Zylinder wieder in das Stiftgehäuse.

![](_page_40_Picture_10.jpeg)

### Festlegen der Stifteinstellungen

Verwenden Sie die Einstellungen des HP Duet-Schreibbereichs, um Ihre Stifteinstellungen für Sprache, Text- und Zeichnungsgröße, Bildlaufgeschwindigkeit und Position auszuwählen.

- 1. Streichen Sie von der oberen Kante zweimal nach unten und berühren Sie dann das Symbol Einstellungen **tx**.
- 2. Berühren Sie unter Persönlich die Option Sprache & Eingabe und anschließend HP Duet-Schreibbereich.
- <span id="page-41-0"></span>3. Berühren Sie unter LOS GEHT'S das Begrüßungshandbuch, um Hilfe zu erhalten.
- 4. Wählen Sie Ihre Einstellungen aus.

## Verwenden des Stifts als Eingabestift

- WICHTIG: Bevor Sie mit dem Stift das Tablet berühren, vergewissern Sie sich, dass die Eingabestiftspitze eingesetzt ist.
	- 1. Streichen Sie von der oberen Kante zweimal nach unten und berühren Sie dann das Symbol Einstellungen **12**.
	- 2. Berühren Sie unter Gerät die Option HP Duet Pen.
	- 3. Schieben Sie den Regler HP Duet Pen nach rechts, um die HP Duet Pen-App einzuschalten.
- **EX** HINWEIS: Mit der Einstellung Hover können Sie die Position des Stifts in Bezug auf das Tablet sehen, wenn der Stift das Tablet nicht berührt. Schieben Sie den Regler Hover nach rechts, um den Hover-Modus zu aktivieren.

### Verwenden des Stifts mit Apps

#### Verwenden des Stifts zum Zeichnen oder Schreiben auf dem Tablet

- WICHTIG: Bevor Sie mit dem Stift das Tablet berühren, vergewissern Sie sich, dass die Eingabestiftspitze eingesetzt ist.
	- 1. Streichen Sie von der oberen Kante zweimal nach unten und berühren Sie dann das Symbol Einstellungen **...**
	- 2. Berühren Sie unter Gerät die Option HP Duet Pen.
	- 3. Schieben Sie den Regler HP Duet Pen nach rechts, um die HP Duet Pen-App einzuschalten.
	- 4. Starten Sie Ihre App, indem Sie das Symbol Alle Apps  $\left(\mathbf{m}\right)$  und dann die App berühren.
	- 5. Verwenden Sie die Eingabestiftspitze zum Zeichnen oder Schreiben.

Weitere Informationen finden Sie in der App-Hilfe.

#### Verwenden des Stifts zum Aufzeichnen des Geschriebenen von Papier in HP Paper Folio (separat erhältlich)

WICHTIG: Bringen Sie keine Etiketten oder Aufkleber auf den Ultraschallmikrofonen für den HP Duet Pen an und verdecken Sie sie auch nicht auf andere Weise. Stift und Tablet verwenden Ultraschall zur Bestimmung der Stiftposition und zur Verfolgung der Bewegungen außerhalb des Bildschirms. Unter [Beschreibung der Komponenten auf Seite 7](#page-12-0) finden Sie die Positionen der Ultraschallmikrofone des HP Duet Pens.

WICHTIG: Verwenden Sie die Tinten-Stiftspitze nicht auf dem Tablet-Bildschirm.

HINWEIS: Um die besten Ergebnisse zu erzielen, verwenden Sie HP Paper Folio auf einer ebenen Fläche und blockieren den Raum zwischen dem Tablet und dem Papier im Folio nicht. Wenn sich der aktive Stift in einer Reichweite von 10 mm zum Tablet-Bildschirm befindet, ignoriert das Tablet andere Eingaben, z. B. wenn Ihre Handfläche den Bildschirm berührt.

Stellen Sie sicher, dass die Tinten-Stiftspitze eingesetzt ist.

<span id="page-42-0"></span>So bereiten Sie das HP Paper Folio vor:

- 1. Legen Sie das Tablet in das HP Paper Folio, sodass die Kameraöffnung im Folio und die Kamera des Tablets ausgerichtet sind.
- 2. Drehen Sie das Folio so, dass die leere Notizbuchseite links oder rechts ist, ganz wie Sie es wünschen.
- 3. Legen Sie das Papier in den oberen Schlitz im Folio.

So bereiten Sie das Tablet für Eingaben außerhalb des Bildschirms vor:

- 1. Streichen Sie von der oberen Kante zweimal nach unten und berühren Sie dann das Symbol Einstellungen **12**.
- 2. Berühren Sie unter Gerät die Option HP Duet Pen.
- 3. Schieben Sie den Regler HP Duet Pen nach rechts, um die HP Duet Pen-App einzuschalten.
- 4. Schieben Sie den Regler Off-Screen nach rechts, um die Duplikation dieser Eingaben einzuschalten.
- 5. Berühren Sie das Symbol für den Startbildschirm  $\bigcirc$  und dann das Symbol Alle Apps  $\left(\mathbf{m}\right)$ .
- 6. Berühren Sie das Symbol HP Notes und dann das Symbol Neues Notizbuch.
- 7. Berühren Sie Buch aufzeichnen und folgen Sie dann den Anleitungen auf dem Bildschirm, um fortzufahren.
- **WEIS:** Wenn Sie mit einem Notizbuch beginnen, indem Sie direkt mit dem Stift (Eingabestiftmodus) auf dem Tablet schreiben, können Sie den Modus "Buch aufzeichnen" (Off-Screen-Duplikation) nicht im gleichen Notizbuch verwenden.

Wenn Sie ein Notizbuch im Modus "Buch aufzeichnen" (Off-Screen-Duplikation) beginnen, können Sie in dieses Notizbuch nicht mit dem Stift im Eingabestiftmodus schreiben.

## Aufbewahren des HP Duet Pens

Wenn Sie den Stift nicht mehr benötigen, setzen Sie die Kappe wieder auf.

![](_page_42_Picture_16.jpeg)

# <span id="page-43-0"></span>9 Energieversorgung verwalten

Ihr Tablet kann entweder mit Akkustrom oder über eine externe Stromquelle betrieben werden. Wenn das Tablet nur über Akkustrom betrieben wird und keine externe Stromversorgung zur Verfügung steht, um den Akku aufzuladen, sollte der Akkuladestand beobachtet und Akkuenergie eingespart werden.

## **Akkubetrieb**

Wenn sich ein aufgeladener Akku im Tablet befindet und das Tablet nicht an eine externe Stromquelle angeschlossen ist, wird es mit Akkustrom betrieben. Wenn das Tablet ausgeschaltet und nicht an eine externe Stromquelle angeschlossen ist, wird der Akku im Tablet langsam entladen. Das Tablet zeigt eine Nachricht an, wenn der Akku einen niedrigen oder kritischen Akkuladestand erreicht hat.

Die Nutzungsdauer des Akkus eines Tablets kann unterschiedlich ausfallen. Sie hängt von den Energieverwaltungseinstellungen, den auf dem Tablet ausgeführten Programmen, der Bildschirmhelligkeit, den am Tablet angeschlossenen externen Geräten und anderen Faktoren ab.

### Werkseitig versiegelter Akku

Der Austausch eines oder mehrerer Akkus in diesem Tablet kann nicht einfach von Benutzern selbst durchgeführt werden. Das Entfernen oder Ersetzen des Akkus könnte Auswirkungen auf die Gewährleistung haben. Wenn sich ein Akku nicht mehr aufladen lässt, kontaktieren Sie den Support. Wenn ein Akku das Ende seiner Lebensdauer erreicht hat, entsorgen Sie ihn nicht über den Hausmüll. Entsorgen Sie Computer-Akkus gemäß den lokalen Gesetzen und Bestimmungen.

### Laden des Akkus

- 1. Schließen Sie das Netzteil an das Tablet an.
- 2. Stellen Sie sicher, dass der Akku aufgeladen wird.

Das Symbol Akku wird aufgeladen [7] wird rechts oben auf dem Bildschirm angezeigt.

3. Während der Akku aufgeladen wird, lassen Sie das Netzteil angeschlossen, bis die Akkuinformationen im Statusbereich oder Infobereich anzeigen, dass der Akku zu 100 % aufgeladen ist.

### Anzeigen der Akkunutzungsdauer

So zeigen Sie die ungefähr verbleibende Akkunutzungsdauer an:

**▲** Streichen Sie von der oberen Kante zweimal nach unten und berühren Sie dann das Symbol Akku $\blacksquare$ .

### Einsparen von Akkuenergie

So sparen Sie Akkuenergie und maximieren die Akkulaufzeit:

Verringern Sie die Displayhelligkeit.

- <span id="page-44-0"></span>Schalten Sie Wireless-Geräte aus, wenn Sie diese nicht verwenden.
- Trennen Sie alle externen Geräte, die nicht verwendet werden und nicht an einer externen Stromquelle angeschlossen sind, beispielsweise eine externe Festplatte, die an einem USB-Anschluss angeschlossen ist.
- Beenden Sie den Zugriff auf alle nicht verwendeten externen Speicher- und Erweiterungskarten, deaktivieren oder entnehmen Sie sie.
- Leiten Sie den Energiesparmodus auf dem Tablet ein, wenn Sie es nicht verwenden, indem Sie kurz die Ein/Aus-Taste berühren. Um den Energiesparmodus zu beenden, drücken Sie die Ein/ Aus-Taste erneut.
- Schalten Sie die Energiesparfunktion ein.

#### Verwenden der Energiesparfunktion

Wenn der Ladestand des Akkus niedrig und Netzstrom nicht verfügbar ist, schalten Sie Energiesparfunktion ein. Dadurch erreichen Sie bis zu 90 Minuten Akkunutzungsdauer, indem bestimmte Funktionen ausgeschaltet werden.

Sie können auch auswählen, dass die Energiesparfunktion automatisch eingeschaltet wird, wenn der Ladestand des Akkus bestimmte Prozentsätze erreicht.

- 1. Streichen Sie von der oberen Kante zweimal nach unten und berühren Sie dann das Symbol Akku $\blacksquare$ .
- 2. Berühren Sie das Symbol Menü  $\frac{3}{2}$ , berühren Sie dann das Symbol Energiesparen und folgen Sie den Anleitungen auf dem Bildschirm.

## Bei Netzbetrieb

Informationen zum Anschließen an die Netzstromversorgung finden Sie in der Quick Start-Anleitung, die im Versandkarton des Tablets enthalten ist.

Das Tablet verwendet keinen Akkustrom, wenn es mit einem zugelassenen Netzteil an eine externe Stromquelle angeschlossen ist.

**AVORSICHT!** Um mögliche Sicherheitsrisiken zu vermeiden, darf nur das mit dem Tablet gelieferte Netzteil, ein von HP bereitgestelltes Ersatznetzteil oder ein von HP erworbenes Netzteil verwendet werden.

Schließen Sie das Tablet in den folgenden Situationen an das Stromnetz an:

- **AVORSICHT!** Laden Sie den Akku des Tablets nicht an Bord von Flugzeugen auf. Einige Fluggesellschaften haben möglicherweise verschiedene Regeln und/oder Einschränkungen.
	- Beim Aufladen oder Kalibrieren eines Akkus
	- Beim Installieren oder Aktualisieren von Systemsoftware
	- Beim Durchführen einer Sicherung oder Wiederherstellung

Wenn Sie das Tablet an eine externe Stromquelle anschließen, geschieht Folgendes:

- Der Akku wird aufgeladen.
- Die Bildschirmhelligkeit kann erhöht werden.

Wenn Sie den Computer von der externen Stromversorgung trennen, geschieht Folgendes:

- <span id="page-45-0"></span>Das Tablet schaltet auf den Betrieb mit Akkustrom um.
- Abhängig von Ihrem Tablet wird möglicherweise die Helligkeit des Displays automatisch verringert, um die Nutzungsdauer des Akkus zu verlängern.

## Ausschalten des Tablets

Der Befehl zum Ausschalten schließt alle geöffneten Programme, einschließlich des Betriebssystems, und schaltet das Display und das Tablet aus.

Schalten Sie das Tablet in den folgenden Situationen aus:

● Wenn das Tablet längere Zeit nicht verwendet wird und nicht an eine externe Stromquelle angeschlossen ist

Folgen Sie dem empfohlenen Android-Verfahren für das Herunterfahren:

- 1. Halten Sie die Ein/Aus-Taste gedrückt, bis die Nachricht Aus angezeigt wird.
- 2. Berühren Sie Aus.

Wenn das Tablet nicht reagiert und Sie es daher nicht mit dem Android-Abschaltverfahren herunterfahren können, versuchen Sie es mit den folgenden Notabschaltverfahren in der angegebenen Reihenfolge:

- Halten Sie die Betriebstaste mindestens 5 Sekunden lang gedrückt.
- Trennen Sie das Tablet von der externen Stromquelle.

# <span id="page-46-0"></span>10 Dateien verwalten

## Herunterladen von Dateien

Sie können eine Datei von Ihrem E-Mail-Konto, dem Internet oder einem anderen Ort herunterladen. Diese wird dann automatisch in Ihrem Ordner "Downloads" gespeichert. Überprüfen Sie den Status des Downloads im Infobereich, indem Sie von der oberen linken Kante des Bildschirms nach unten streichen.

So öffnen Sie den Ordner Downloads und greifen auf Ihre heruntergeladenen Dateien zu:

Berühren Sie Alle Apps und dann das Symbol Downloads **...** 

## Öffnen von Dateien

Sie können Dateien mit der App bzw. den Apps öffnen, mit denen sie verknüpft sind. Sie können einige Dateien mit mehr als einer App öffnen. Apps für die Dateiverwaltung stehen zum Download im Google Play Store (nur bestimmte Tablets) **part and Verfügung.** 

**FINWEIS:** Auf bestimmten Tablets finden Sie möglicherweise eine App für einen anderen Online-Marktplatz.

## Speichern von Dateien

Sie können den lokalen Speicher, eine microSD-Karte, ein micro-USB-Flash-Laufwerk oder Online-Speicher (Cloud) verwenden, um Dateien zu speichern.

## Drucken von Dateien

Bevor Sie drucken können, müssen Sie einen Druckservice auf Ihrem Tablet installieren. So stellen Sie fest, welche Services aktuell verfügbar sind:

- 1. Streichen Sie von der oberen Kante zweimal nach unten und berühren Sie dann das Symbol Einstellungen  $\bullet$ .
- 2. Berühren Sie unter System die Option Drucken.

Von hier aus können Sie jeden verfügbaren Service öffnen, um diesen ein- oder auszuschalten, um zu bestimmen, welche Drucker verfügbar sind, und um die Einstellungen für Services anzupassen.

**W** HINWEIS: Die Schritte zum Drucken hängen von der verwendeten App ab.

So drucken Sie eine Datei:

- 1. Öffnen Sie die App für die Datei, die Sie drucken möchten.
- 2. Öffnen Sie die Datei.
- 3. Berühren Sie das Symbol Menü :, berühren Sie die zu druckende Auswahl und folgen Sie dann den Anleitungen auf dem Bildschirm, um zu drucken.

# <span id="page-47-0"></span>Cloud-Speicher und Dateifreigabe

Ihr Tablet beinhaltet einen Online-Service für die Dateifreigabe und das Speichern von Cloud-Inhalten, der es Ihnen ermöglicht, Dateien in der Cloud von Ihrem Tablet aus abzurufen, anzuzeigen, zu bearbeiten und zu verwalten.

Mit einem vorinstallierten Laufwerk können Sie alle Ihre Dateien an einem Ort speichern, sodass Sie von überall darauf zugreifen und sie mit anderen teilen können.

## Übertragen von Dateien

**EX** HINWEIS: Auf bestimmten Tablets muss ein externer Speicherort wie ein Cloud-Speicher verfügbar sein, bevor Sie Dateien zwischen Ihrem Tablet und einem Computer übertragen können.

HINWEIS: Bei bestimmten Tablets muss das USB-Tethering ausgeschaltet werden, bevor Sie ein USB-Kabel zum Übertragen von Dateien zwischen Ihrem Tablet und einem Computer verwenden können (siehe [Aktivieren von Tethering oder eines mobilen Hotspots \(nur bestimmte Tablets\)](#page-20-0) [auf Seite 15](#page-20-0)).

- 1. Schließen Sie das USB-Kabel an Ihr Tablet und einen Computer an.
- 2. Wählen Sie, wie Ihr Tablet auf dem Computer angezeigt werden soll.
	- a. Streichen Sie von der oberen Kante zweimal nach unten und berühren Sie dann das Symbol Einstellungen **12**.
	- b. Berühren Sie unter Gerät die Option Speicher und dann das Symbol Menü :.
	- c. Berühren Sie USB-Computerverbindung und wählen Sie dann, wie das Tablet auf dem Computer angezeigt wird:
		- Mediengerät (MTP)
		- Kamera (PTP)
- 3. Übertragen Sie die Dateien mit dem Dateiverwaltungssystem des Computers.

Ihr Tablet erscheint als Laufwerk auf dem Computer. Sie können Dateien hin und her kopieren, so wie Sie es von jedem anderen externen Gerät gewohnt sind. In der Dokumentation oder in der Hilfe Ihres Computers finden Sie weitere Informationen über Laufwerke und die Dateiverwaltung.

Wenn Sie die Übertragung der Dateien beendet haben, trennen Sie das USB-Kabel.

# <span id="page-48-0"></span>11 Sichern Ihres Tablets

# Den Bildschirm sperren

- 1. Streichen Sie von der oberen Kante zweimal nach unten und berühren Sie dann das Symbol Einstellungen **12**.
- 2. Berühren Sie unter Persönlich die Option Sicherheit und berühren Sie dann unter Bildschirmsicherheit die Option Bildschirmsperre.
- 3. Wählen Sie unter Bildschirmsperre wählen eine der folgenden Arten der Bildschirmsperre und folgen Sie den Anweisungen auf dem Bildschirm.
- **FINWEIS:** Wenn Sie zuvor eine Bildschirmsperre eingerichtet haben, müssen Sie den Bildschirm zuerst entsperren, bevor Sie diese Einstellungen ändern.
	- Streichen Entsperren Sie den Bildschirm, indem Sie in eine beliebige Richtung streichen.
	- Muster Zeichnen Sie ein einfaches Muster, um den Bildschirm zu entsperren.
	- PIN Geben Sie mindestens vier Zahlen ein, um den Bildschirm zu entsperren.
	- Kennwort Geben Sie mindestens vier Buchstaben oder Zahlen ein. Diese Option ist am sichersten, wenn ein starkes Kennwort gewählt wird.
- 4. Geben Sie unter Inhaberinfo den Text ein, der angezeigt wird, wenn der Bildschirm gesperrt ist.

## Einrichten einer Sprachaktivierung (nur bestimmte Tablets)

- 1. Streichen Sie von der oberen Kante zweimal nach unten und berühren Sie dann das Symbol Einstellungen **12**.
- 2. Berühren Sie unter Gerät die Option Sprachaktivierung.
- 3. Schieben Sie den Regler nach rechts, um die Sprachaktivierung einzuschalten.
- 4. Berühren Sie Sprachaktivierung trainieren und folgen Sie dann den Anleitungen auf dem Bildschirm.

## Einrichten der Gesichtserkennung

**F** HINWEIS: Diese Option ist erst verfügbar, nachdem Sie eine Bildschirmsperre eingerichtet haben.

- 1. Streichen Sie von der oberen Kante zweimal nach unten und berühren Sie dann das Symbol Einstellungen **12**.
- 2. Berühren Sie unter Persönlich die Option Sicherheit.
- <span id="page-49-0"></span>3. Berühren Sie unter Bildschirmsicherheit die Option Smart Lock.
- 4. Berühren Sie Gesichtserkennung und folgen Sie dann den Anleitungen auf dem Bildschirm.

Nach der Konfiguration der Gesichtserkennung sucht Ihr Tablet bei jedem Einschalten nach Ihrem Gesicht und wird entsperrt, wenn es Sie erkennt. Das Tablet kann weiterhin mit Ihrer Bildschirmsperre entsperrt werden.

## Sperren und Entsperren des Tablets

#### Sperren

- 1. Legen Sie eine Bildschirmsperre (siehe [Den Bildschirm sperren auf Seite 43\)](#page-48-0), eine Sprachaktivierung (siehe [Einrichten einer Sprachaktivierung \(nur bestimmte Tablets\)](#page-48-0)  [auf Seite 43](#page-48-0)) oder die Gesichtserkennung (siehe [Einrichten der Gesichtserkennung auf Seite 43](#page-48-0)) fest.
- 2. Drücken Sie die Ein/Aus-Taste.

#### Entsperren

- 1. Drücken Sie die Ein/Aus-Taste, um das Tablet einzuschalten.
- 2. Legen Sie den Finger auf das Schloss-Symbol  $\Box$  und schieben Sie das Symbol zum Entsperren nach oben.
- 3. Verwenden Sie Ihre Sicherheitsmethode zum Entsperren, geben Sie also beispielsweise eine PIN ein oder halten Sie Ihr Gesicht zu Gesichtserkennung vor das Tablet, um das Tablet zu entsperren.
- $\mathcal{F}$  TIPP: Um auf dem gesperrten Bildschirm schnell auf die Kamera zuzugreifen, legen Sie den Finger auf das Schloss-Symbol  $\bigcap$  und schieben Sie das Symbol nach links.

## Verschlüsseln Ihres Tablets

Wenn Sie während des Setups die Verschlüsselung deaktiviert haben, verwenden Sie die Schritte in diesem Abschnitt, um Ihr Tablet zu verschlüsseln.

**ACHTUNG:** Eine Verschlüsselung kann nicht rückgängig gemacht werden. Es muss ein Zurücksetzen auf Werkszustand durchgeführt werden, wodurch alle Ihre Daten gelöscht werden.

Als zusätzlicher Schutz für den Fall, dass das Tablet gestohlen wird, können Sie Ihre gesamten Daten, einschließlich Konten, App-Daten, Musik und andere Medien sowie heruntergeladene Informationen verschlüsseln. Wenn Sie das Tablet verschlüsseln, müssen Sie jedes Mal, wenn Sie Ihr Tablet einschalten, eine PIN oder ein Kennwort zur Entschlüsselung eingeben.

ACHTUNG: Die Verschlüsselung kann eine Stunde oder länger dauern. Wird der Verschlüsselungs-Vorgang unterbrochen, gehen Ihre Daten verloren.

- 1. Einstellen einer PIN/eines Kennworts zur Bildschirmsperre.
- 2. Laden des Akkus.
- 3. Streichen Sie von der oberen Kante zweimal nach unten und berühren Sie dann das Symbol Einstellungen **12**.
- <span id="page-50-0"></span>4. Berühren Sie unter Persönlich die Option Sicherheit und anschließend unter Verschlüsselung die Option Tablet verschlüsseln.
- **EY HINWEIS:** Lesen Sie die Informationen zur Verschlüsselung sorgfältig durch. Die Option Tablet verschlüsseln ist nicht verfügbar, wenn Ihr Akku nicht aufgeladen oder Ihr Tablet nicht angeschlossen ist. Falls Sie die Verschlüsselung Ihres Tablets wieder ändern möchten, berühren Sie Zurück.
- 5. Geben Sie Ihre PIN/Ihr Kennwort für die Display-Sperre ein und berühren Sie dann Weiter.
- 6. Berühren Sie Gerät verschlüsseln erneut.

Der Fortschritt wird während Verschlüsselung angezeigt. Wenn die Verschlüsselung abgeschlossen ist, müssen Sie Ihre PIN/Ihr Kennwort eingeben. Sie müssen Ihre PIN/Ihr Kennwort auch jedes Mal eingeben, wenn Sie das Tablet einschalten.

## Festlegen des Gastbenutzermodus

Der Gastbenutzermodus ermöglicht anderen Personen Zugriff auf von Ihnen festgelegte Bereiche Ihres Tablets.

- 1. Streichen Sie von der oberen Kante zweimal nach unten und berühren Sie dann das Symbol Einstellungen **12**.
- 2. Berühren Sie unter Gerät die Option Benutzer und berühren Sie dann Gast.

Nachdem Sie einen Gast hinzugefügt haben, meldet sich Ihr Tablet von Ihrem Konto ab und wechselt automatisch zum Gastkonto.

## Festlegen der Bildschirmfixierung

Wenn Sie Zugriff nur für eine bestimmte App ermöglichen möchten, verwenden Sie die Funktion zur Bildschirmfixierung, um die App auf dem Bildschirm zu fixieren. Andere Benutzer können die App auf Ihrem Tablet verwenden, können die App aber nicht verlassen, um den Rest Ihres Tablets zu untersuchen.

#### Aktivieren der Bildschirmfixierung

- 1. Streichen Sie von der oberen Kante zweimal nach unten und berühren Sie dann das Symbol Einstellungen 12.
- 2. Berühren Sie unter Persönlich die Option Sicherheit.
- 3. Berühren Sie unter Erweitert die Option Bildschirmfixierung und schieben Sie den Regler nach rechts, um die Bildschirmfixierung zu aktivieren.

#### Auswählen einer zu fixierenden App

- 1. Öffnen Sie die App, die Sie fixieren möchten.
- 2. Berühren Sie Übersicht  $\Box$
- 3. Ziehen Sie die geöffnete App nach oben, bis Sie das Symbol einer Heftzwecke  $(F)$  unten rechts in der App sehen.
- 4. Berühren Sie das Symbol der Heftzwecke  $(F)$  und folgen Sie dann den Anleitungen auf dem Bildschirm, um die Bildschirmfixierung zu verwenden.

TIPP: Wenn Sie eine Bildschirmsperre haben, aktivieren Sie aus Sicherheitsgründen PIN eingeben, bevor Sie die Fixierung aufheben. Eine Bildschirmsperre ist empfehlenswert, wenn andere Ihr Tablet verwenden dürfen.

#### Aufheben der Fixierung einer App

- ▲ Halten Sie Zurück < und Übersicht seleichzeitig.
- <sup>2</sup> HINWEIS: Wenn Sie eine PIN haben, müssen Sie sie eingeben.

# <span id="page-52-0"></span>12 Verwenden des Speichers

# Einsetzen von microSD-Karten

![](_page_52_Picture_2.jpeg)

#### So setzen Sie eine Karte in ein Kartenfach ein oder entfernen sie:

- 1. Führen Sie ein Werkzeug zum Entfernen der Karte oder eine kleine aufgebogene Büroklammer (1) in die Zugriffsöffnung des Kartenfachs ein.
- 2. Drücken Sie vorsichtig, bis das Kartenfach ausgeworfen wird.
- 3. Entfernen Sie das Fach (2) aus dem Tablet und legen Sie die Karte (3) ein.
- 4. Setzen Sie das Fach (4) wieder in das Tablet ein.
- 5. Drücken Sie vorsichtig auf das Fach, bis es fest sitzt.

# <span id="page-53-0"></span>Zugreifen auf microSD-Karten oder USB-Laufwerke

So greifen Sie auf microSD-Karten oder USB-Laufwerke zu:

- 1. Schalten Sie Ihr Tablet ein.
- 2. Setzen Sie Ihre microSD-Karte ein oder schließen Sie Ihr USB-Laufwerk an.
- 3. Greifen Sie auf Ihre Dateien auf den Speichergeräten zu.

## Aufheben der Bereitstellung/Trennen von microSD-Karten

**EV HINWEIS:** Heben Sie die Bereitstellung von microSD-Karten immer auf, bevor Sie sie entfernen.

- 1. Streichen Sie von der oberen Kante zweimal nach unten und berühren Sie dann das Symbol Einstellungen **...**
- 2. Berühren Sie unter Gerät die Option Speicher und anschließend unter SD-Karte die Option Bereitstellung der SD-Karte aufheben.
- 3. Folgen Sie den Anleitungen auf dem Bildschirm, um fortzufahren.

# <span id="page-54-0"></span>13 Sichern und Wiederherstellen Ihrer Daten

## Automatisches Aktualisieren von Apps

Einige Online-Marktplätze aktualisieren Ihre Apps automatisch. Einige dokumentieren Ihre Käufe sowie Ihre letzten synchronisierte Einstellungen. Wenn Sie auf Ihrem Tablet eine Wiederherstellung durchführen müssen, sind diese Aufzeichnungen verfügbar, um alle Ihre Einstellungen, Favoriten und Apps automatisch abzurufen.

**Formularism** HINWEIS: Die Funktion "Automatische Aktualisierung" ist eine Einstellung im Online-Marktplatz und nicht auf Ihrem Tablet. Der Online-Marktplatz, der Ihnen zur Verfügung steht, variiert je nach Tablet und Land.

## Apps, Widgets und das Betriebssystem manuell aktualisieren

HP empfiehlt, Ihre Apps, Widgets und das Betriebssystem regelmäßig auf die neuesten Versionen zu aktualisieren. Durch Updates können Probleme behoben und das Tablet um neue Funktionen und Optionen erweitert werden. Die Technologie entwickelt sich beständig weiter. Wenn Sie Ihre Apps, Widgets und das Betriebssystem aktualisieren, ist Ihr Tablet immer auf dem neuesten Stand. Ältere Apps oder Widgets sind möglicherweise nicht mit dem neuesten Betriebssystem kompatibel.

Wenn Sie die aktuellsten Versionen von HP und Drittanbieter-Apps und Widgets heruntergeladen haben, lädt das Betriebssystem Updates automatisch herunter und benachrichtigt Sie, sobald diese Updates installiert werden können. Weitere Informationen:

- 1. Gehen Sie zu [http://www.hp.com/support,](http://www.hp.com/support) und folgen Sie den Anleitungen auf dem Bildschirm, um Ihr Land und Ihr Produkt auszuwählen.
- 2. Folgen Sie den Anleitungen auf dem Bildschirm, um auf Ihre Android-Betriebssystem-Software zuzugreifen.

## Sichern und zurücksetzen

HP empfiehlt dringend, dass Sie Ihre persönlichen Daten auf Ihrem Tablet in regelmäßigen Abständen auf einem anderen Computer, einem dafür vorgesehenen Speichergerät oder in der Cloud mithilfe einer der vielen handelsüblichen Lösungen speichern.

Sie können Einstellungen zum Sichern und Zurücksetzen Ihrer Daten für den Fall eines Datenverlusts auswählen.

- 1. Streichen Sie von der oberen Kante zweimal nach unten und berühren Sie dann das Symbol Einstellungen 12.
- 2. Wählen Sie unter Persönlich die Option Sichern & zurücksetzen.
- 3. Wählen Sie unter Sichern und wiederherstellen eine oder mehrere der folgenden Optionen:
- <span id="page-55-0"></span>Meine Daten sichern - Schieben Sie den Regler nach rechts, um das Sichern von App-Daten, WiFi-Kennwörtern und andere Einstellungen auf Internetservern zu aktivieren.
- Sicherungskonto Wählen Sie ein E-Mail-Konto zum Sichern von Daten.
- Automatische Wiederherstellung Schieben Sie den Regler nach rechts, um die Wiederherstellung gesicherter Einstellungen und Daten zu ermöglichen, wenn eine App erneut installiert wird.

## Auf Werkszustand zurücksetzen

## Zurücksetzen, wenn Ihr Tablet eingeschaltet ist

Wenn Ihr Tablet normal startet und Sie sich mit dem Benutzerkonto anmelden können (das erste Konto, das dem Tablet hinzugefügt wurde), dann befolgen Sie die Schritte in diesem Abschnitt.

So setzen Sie alle Einstellungen zurück und löschen alle Daten auf Ihrem Tablet:

- 1. Streichen Sie von der oberen Kante zweimal nach unten und berühren Sie dann das Symbol Einstellungen **12**.
- 2. Wählen Sie unter Persönlich die Option Sichern & zurücksetzen.
- 3. Berühren Sie unter Persönliche Daten die Option Auf Werkszustand zurücksetzen.
- A ACHTUNG: Alle Daten auf Ihrem Tablet werden gelöscht, wenn Sie das Tablet auf den Werkszustand zurücksetzen. Alle Apps werden deinstalliert. Möglicherweise können Daten in Ihrem E-Mail-Konto wiederhergestellt werden. Sichern Sie alle wichtigen Dateien mit einem externen Speichermedium oder in der Cloud, mit einer der vielen handelsüblichen Lösungen, bevor Sie Ihr Tablet zurücksetzen.
- 4. Berühren Sie TABLET ZURÜCKSETZEN.
- 5. Wenn Sie für Ihr Tablet ein Kennwort für die Display-Sperre eingerichtet haben, geben Sie das Kennwort bei entsprechender Aufforderung ein.
- 6. Berühren Sie ALLES LÖSCHEN, um mit dem Zurücksetzen zu beginnen.

Das Tablet wird ausgeschaltet. Wenn das Zurücksetzen abgeschlossen ist, startet das Tablet.

### Zurücksetzen, wenn Ihr Tablet ausgeschaltet ist

Wenn Ihr Tablet nicht normal startet oder wenn Sie sich an das Kennwort für die Display-Sperre nicht erinnern können, können Sie das Tablet auch zurücksetzen, wenn es ausgeschaltet ist.

A ACHTUNG: Alle Daten auf Ihrem Tablet werden gelöscht, wenn Sie das Tablet auf den Werkszustand zurücksetzen. Alle Apps werden deinstalliert, aber möglicherweise können Daten in Ihrem E-Mail-Konto gespeichert werden. Sichern Sie alle wichtigen Dateien mit einem externen Speichermedium oder in der Cloud, mit einer der vielen handelsüblichen Lösungen, bevor Sie das Tablet zurücksetzen.

**EX HINWEIS:** Der Touchscreen ist deaktiviert, wenn sich das Tablet im Wiederherstellungsmodus befindet. Verwenden Sie die Lauter-Taste (+) und die Leiser-Taste (-), um im Wiederherstellungs-Menü nach oben oder unten zu navigieren.

- <span id="page-56-0"></span>1. Laden Sie das Tablet mindestens eine halbe Stunde, und trennen Sie anschließend das Netzteil vom Tablet.
- 2. Wenn eine microSD-Karte im Tablet installiert ist, entfernen Sie die Karte, bevor Sie das Tablet zurücksetzen.
- 3. Wenn das Tablet ausgeschaltet ist, drücken und halten Sie die Ein/Aus-Taste und die Lauter-Taste (+) gleichzeitig.
- 4. Wenn das Wiederherstellungs-Menü angezeigt wird, verwenden Sie die Lauter-Taste (+) und die Leiser-Taste (-), um Daten löschen/Auf Werkszustand zurücksetzen zu markieren.
- 5. Drücken Sie die Betriebstaste, um eine Auswahl zu treffen.

Auf dem Bildschirm wird Löschen aller Benutzerdaten bestätigen? angezeigt. DIES KANN NICHT RÜCKGÄNGIG GEMACHT WERDEN

- 6. Verwenden Sie die Lauter-Taste  $(+)$  und die Leiser-Taste  $(-)$ , um Ja -- alle Benutzerdaten löschen zu markieren.
- 7. Drücken Sie die Betriebstaste, um mit dem Zurücksetzen zu beginnen.

Ein Systemwiederherstellungs-Bildschirm zeigt den Zurücksetzungsvorgang an.

8. Wenn der Bildschirm die Nachricht Löschen der Daten abgeschlossen anzeigt, verwenden Sie die Lauter-Taste (+) und die Leiser-Taste (-), um System jetzt neu starten zu markieren, und drücken Sie dann die Ein/Aus-Taste, um eine Auswahl zu treffen.

Das Tablet wird neu gestartet.

## Starten des Tablets mit dem Wiederherstellungs-Menü

Wenn Ihr Tablet nicht mit dem Betriebssystem starten kann, können Sie eine Systemwiederherstellung durchführen, indem Sie direkt auf das Wiederherstellungs-Menü zugreifen.

- 1. Schalten Sie Ihr Tablet aus und schließen Sie dann das Netzteil an.
- 2. Um mit dem Wiederherstellungs-Menü zu starten, drücken und halten Sie die Lauter-Taste (+) und die Ein/Aus-Taste gleichzeitig, bis das HP Logo angezeigt wird.
- 3. Wenn das Wiederherstellungs-Menü angezeigt wird, verwenden Sie die Lauter-Taste (+) und die Leiser-Taste (-), um Daten löschen/Auf Werkszustand zurücksetzen zu markieren und drücken Sie dann zur Bestätigung der Auswahl die Ein/Aus-Taste.
- 4. Verwenden Sie die Lauter-Taste (+) und Leiser-Taste (-), um Ja alle Benutzerdaten löschen zu markieren und drücken Sie dann zur Bestätigung der Auswahl die Ein/Aus-Taste.
- 5. Verwenden Sie die Lauter-Taste (+) und Leiser-Taste (-), um System jetzt neu starten zu markieren und drücken Sie dann zur Bestätigung der Auswahl die Ein/Aus-Taste.

## Aktualisieren Ihres Tablets mithilfe eines OTA-Updates (Overthe-Air)

- 1. Schalten Sie Ihr Tablet aus und schließen Sie es an die Stromversorgung an.
- 2. Schalten Sie Ihr Tablet ein und stellen Sie eine Verbindung mit dem Internet her.
- 3. Streichen Sie von der oberen Kante zweimal nach unten und berühren Sie dann das Symbol Einstellungen **12**.
- <span id="page-57-0"></span>4. Berühren Sie unter Über das Tablet die Option Systemupdates und berühren Sie dann AUF UPDATES PRÜFEN.
- 5. Folgen Sie den Anleitungen auf dem Bildschirm, um den Prozess abzuschließen. Ihr Tablet wird möglicherweise neu gestartet, während die Updates angewendet werden.

## Aktualisieren Ihres Tablets mithilfe eines dateibasierten **Updates**

- **EX** HINWEIS: Schließen Sie Ihr Tablet an die Stromversorgung an, bevor Sie das folgende Verfahren durchführen.
	- 1. Laden Sie das neueste Betriebssystem-Wiederherstellungsimage für Ihr Tablet herunter.
		- a. Gehen Sie zu<http://www.hp.com/support>und folgen Sie den Anleitungen auf dem Bildschirm, um Ihr Land und Ihr Produkt auszuwählen.
		- b. Folgen Sie den Anleitungen auf dem Bildschirm, um auf Ihre Android-Betriebssystem-Software zuzugreifen und sie herunterzuladen.
	- 2. Suchen Sie die Datei update.zip und kopieren Sie sie auf eine microSD-Karte.
	- 3. Schalten Sie Ihr Tablet aus und setzen Sie dann die microSD-Karte mit der Datei update.zip ein.
	- 4. Drücken und halten Sie die Lauter-Taste (+) zusammen mit der Ein/Aus-Taste, um Ihr Tablet einzuschalten.
	- 5. Wählen Sie SD-Update anwenden aus.
	- 6. Folgen Sie den Anleitungen auf dem Bildschirm, um den Prozess abzuschließen, und starten Sie Ihr Tablet neu.

# <span id="page-58-0"></span>14 Wartung

Es ist wichtig, dass Sie einfache Wartungsaufgaben an Ihrem Tablet durchführen, um sicherzustellen, dass es die volle Leistung bringt.

## Reinigen des Tablets

Verwenden Sie folgende Produkte, um Ihr Tablet schonend zu reinigen:

- Dimethylbenzylammoniumchlorid mit einer Konzentration von max. 0,3 Prozent (zum Beispiel Einweg-Wischtücher, die von verschiedenen Herstellern angeboten werden).
- Alkoholfreien Glasreiniger
- Wasser mit milder Seifenlösung
- Trockenes Mikrofaser-Reinigungstuch oder Fensterleder (Antistatik-Tuch ohne Öl)
- Antistatik-Wischtücher
- **ACHTUNG:** Vermeiden Sie starke Reinigungslösungen, da diese Ihr Tablet dauerhaft schädigen können. Wenn Sie nicht sicher sind, ob ein Reinigungsprodukt für Ihr Tablet geeignet ist, prüfen Sie die Liste der Inhaltsstoffe und vergewissern Sie sich, dass das Produkt keine Inhaltsstoffe wie Alkohol, Aceton, Ammoniumchlorid, Methylenchlorid und Kohlenwasserstoffe enthält.

Fasermaterialien wie Papiertücher können Kratzer auf dem Tablet hinterlassen. Mit der Zeit können sich Schmutzpartikel und Reinigungsmittel in den Kratzern festsetzen.

### Reinigungsverfahren

Folgen Sie zur sicheren Reinigung des Tablets den in diesem Abschnitt aufgeführten Verfahren.

- **AVORSICHT!** Um Stromschläge oder die Beschädigung von Komponenten zu vermeiden, versuchen Sie nicht, das Tablet im eingeschalteten Zustand zu reinigen.
	- Schalten Sie das Tablet aus.
	- Trennen Sie den Computer von der Netzstromversorgung.
	- Trennen Sie die Verbindung mit allen externen Tablets mit eigener Stromversorgung.
- A ACHTUNG: Um eine Beschädigung der internen Komponenten zu vermeiden, sprühen Sie keine Reinigungsmittel oder Flüssigkeiten direkt auf die Oberfläche des Tablets. Flüssigkeiten, die auf die Oberfläche tropfen, können interne Komponenten dauerhaft beschädigen.

#### Reinigung des Displays

 $\triangle$  ACHTUNG: Sprühen oder tragen Sie Reinigungsmittel nie direkt auf den Bildschirm auf.

Wischen Sie die Seiten und die Oberfläche des Displays behutsam mit einem weichen, fusselfreien Tuch ab, das Sie zuvor mit alkoholfreiem Glasreiniger befeuchtet haben.

#### <span id="page-59-0"></span>Reinigen einer optionalen Tastatur

VORSICHT! Von der Verwendung eines Staubsaugers zur Reinigung der Tastatur wird abgeraten, um das Risiko eines elektrischen Schlags oder der Beschädigung interner Komponenten zu verringern. Außerdem können durch den Staubsauger im Haushalt aufgesaugte Schmutzpartikel auf die Oberfläche der Tastatur gelangen.

ACHTUNG: Um die internen Komponenten nicht zu beschädigen, lassen Sie keine Flüssigkeiten zwischen die Tasten tropfen.

- Verwenden Sie zur Reinigung der Tastatur ein mit einer der oben genannten Reinigungslösungen angefeuchtetes weiches Mikrofasertuch oder Fensterleder oder verwenden Sie ein entsprechendes Einwegtuch.
- Um ein Verklemmen der Tasten zu verhindern und Staub, Fusseln und Partikel von der Tastatur zu entfernen, können Sie eine Druckluftdose mit Verlängerungsrohr verwenden.

# <span id="page-60-0"></span>15 Bedienungshilfen

#### Bedienungshilfen

HP entwirft, produziert und vermarktet Produkte und Services, die von jedem verwendet werden können, einschließlich von Personen mit Behinderungen, entweder eigenständig, oder mit entsprechenden Hilfsgeräten.

#### Unterstützte Hilfstechnologien

HP Produkte unterstützen eine Vielzahl an Hilfstechnologien für Betriebssysteme und können konfiguriert werden, sodass zusätzliche Hilfstechnologien verwendet werden können. Verwenden Sie die Suchfunktion auf Ihrem Gerät, um weitere Informationen über weitere Hilfsfunktionen zu finden.

**EX** HINWEIS: Für weitere Informationen zu einem bestimmten Hilfstechnologie-Produkt kontaktieren Sie den Kundensupport für dieses Produkt.

#### Kontaktieren des Supports

Wir entwickeln die Zugänglichkeit unserer Produkte und Services ständig weiter und begrüßen das Feedback von Nutzern. Wenn Sie mit einem Produkt ein Problem haben, oder wenn Sie uns über Eingabehilfefunktionen informieren möchten, die Ihnen geholfen haben, kontaktieren Sie uns bitte unter der Telefonnummer +1 (888) 259-5707, Montag bis Freitag von 06:00 - 21:00 Uhr, Mountain Time (Nordamerika). Wenn Sie gehörlos oder schwerhörig sind und TRS/VRS/WebCapTel verwenden, kontaktieren Sie uns bitte unter der Telefonnummer +1 (877) 656-7058, Montag bis Freitag von 06:00 - 21:00 Uhr, Mountain Time (Nordamerika), wenn Sie technischen Support benötigen oder Fragen zu Eingabehilfen haben.

**WEIS:** Support ist nur in englischer Sprache verfügbar.

# <span id="page-61-0"></span>**Index**

### A

Akku Einsparen von Energie [38](#page-43-0) Einstellungen [27](#page-32-0) Nutzen mit [38](#page-43-0) Nutzungsdauer [38](#page-43-0) Verwenden [38](#page-43-0) Werksseitig versiegelt [38](#page-43-0) Akkusymbol [6](#page-11-0) Aktualisieren Apps [49](#page-54-0) Betriebssystem [49](#page-54-0) Widgets [49](#page-54-0) Anschließen an die externe Netzstromversorgung [39](#page-44-0) Anschlüsse micro-B-USB-Ladeanschluss [8,](#page-13-0) [10](#page-15-0) App Benutzerhandbücher Zugreifen auf [6](#page-11-0) App für den HP Duet Pen [6](#page-11-0) App HP Benutzerhandbücher Zugreifen auf [6](#page-11-0) App HP Media Player [6](#page-11-0) App HP Print Service [6](#page-11-0) App HP Support Assistant [6](#page-11-0) App HP Support Assistant, Zugriff [3](#page-8-0) App HP Touchpoint Manager [6](#page-11-0) Apps Aktualisieren [49](#page-54-0) Deinstallation wird ausgeführt [26](#page-31-0) Herunterladen [25](#page-30-0) Verwenden [24](#page-29-0) Zugriff festlegen [45](#page-50-0) Auf Werkszustand zurücksetzen [49](#page-54-0) Ausschalten [40](#page-45-0) Ausschalten des Tablets [40](#page-45-0)

#### B

Bedienungshilfen [31](#page-36-0) Betriebssystem, aktualisieren [49](#page-54-0) Bildschirmfixierung [45](#page-50-0)

Bildschirmsperre, festlegen [43](#page-48-0) Bildschirmtastatur, verwenden [25](#page-30-0) Bildschirmübertragung, Einstellungen [19](#page-24-0) Bluetooth Einschalten [15](#page-20-0) Einstellungen [27](#page-32-0) Etikett [12](#page-17-0) Kopplung [15](#page-20-0) Verbindung mit Geräten herstellen [13](#page-18-0) Bluetooth Symbol [5](#page-10-0) Buchsen Combo für Audioausgang (Kopfhörer)/Audioeingang (Mikrofon) [7,](#page-12-0) [10](#page-15-0)

#### C

Combo-Buchse für Audioausgang (Kopfhörer)/Audioeingang (Mikrofon) Beschreibung [7,](#page-12-0) [10](#page-15-0)

#### D

Dateifreigabe [42](#page-47-0) Dateiübertragung [42](#page-47-0) Dateneinstellungen [31](#page-36-0) Datentransfer [15](#page-20-0) **Display** Einstellungen [27](#page-32-0) Vergrößerung einrichten [11](#page-16-0) Download Apps [25](#page-30-0) App-Updates [49](#page-54-0) Updates für das Betriebssystem [49](#page-54-0) Widget-Updates [49](#page-54-0) Druckereinstellungen [31](#page-36-0)

#### E

Ein/Aus-Taste, Beschreibung [9](#page-14-0), [10](#page-15-0) **Eingabestift** Verwenden [32](#page-37-0) Zugreifen auf [35](#page-40-0)

Einstellungen [27](#page-32-0) Einstellungen für das Sichern und Zurücksetzen [31](#page-36-0) Einstellung für die Displayvergrößerung [11](#page-16-0) E-Mail, verwenden [25](#page-30-0) Energiesparfunktion [39](#page-44-0) Erste Schritte [1](#page-6-0) **Etiketten** Bluetooth [12](#page-17-0) Seriennummer [12](#page-17-0) Service [12](#page-17-0) WI AN [12](#page-17-0) Zulassung [12](#page-17-0) Zulassungsetiketten für Wireless-Geräte [12](#page-17-0) Externe Netzstromversorgung anschließen [39](#page-44-0)

### F

Flugzeugmodus [16](#page-21-0) Fotos Anzeigen [18](#page-23-0) von sich selbst [17](#page-22-0)

### G

Gastbenutzermodus [45](#page-50-0) Gerät ausschalten [40](#page-45-0) Gesichtserkennung, einrichten [43](#page-48-0) Gleiten mit einem Finger - Touchscreen-Bewegung [23](#page-28-0) Größe der microSD-Karte [8,](#page-13-0) [11](#page-16-0)

#### H

Headsets, anschließen [18](#page-23-0) Herstellergarantie, Suche [3](#page-8-0) Hilfe, abrufen [4](#page-9-0) Hovern mit dem HP Duet Pen [36](#page-41-0) HP Apps [6](#page-11-0) HP Duet Pen Aufbewahren [37](#page-42-0) Hover-Modus [36](#page-41-0) Kopplung [34](#page-39-0) Laden [33](#page-38-0)

Reaktivieren [34](#page-39-0) Ruhezustand [34](#page-39-0) Stiftspitze [35](#page-40-0) Verwenden [32](#page-37-0) HP Paper Folio, verwenden [36](#page-41-0)

#### I

Internet, Surfen [15](#page-20-0)

#### K

Kalender, verwenden [25](#page-30-0) Kameras Beschreibung [8,](#page-13-0) [10](#page-15-0) Drehen [17](#page-22-0) umschalten [17](#page-22-0) Kennwort, festlegen [43](#page-48-0) Komponenten [7](#page-12-0) Komponenten des Tablets [4](#page-9-0) Konten [27,](#page-32-0) [30](#page-35-0)

#### L

Ladeanschluss [8](#page-13-0), [10](#page-15-0) Lautsprecher Anschließen [18](#page-23-0) Beschreibung [8,](#page-13-0) [11](#page-16-0) Lautstärketaste, Beschreibung [9,](#page-14-0) [10](#page-15-0) Lesegerät für microSD-Karten, Beschreibung [8,](#page-13-0) [11](#page-16-0)

#### M

Mauseinstellungen [30](#page-35-0) micro-B-USB-Ladeanschluss, Beschreibung [8,](#page-13-0) [10](#page-15-0) microSD-Karten Aufheben der Bereitstellung [48](#page-53-0) Einsetzen [47](#page-52-0) Trennen [48](#page-53-0) Mikrofon, Beschreibung [9,](#page-14-0) [10](#page-15-0) Mobiler Hotspot [15](#page-20-0)

#### N

Netzwerke Ausschalten [16](#page-21-0) Bluetooth [15](#page-20-0) Einstellungen [27](#page-32-0) Flugzeugmodus [16](#page-21-0) Mobil [13](#page-18-0) Verbinden mit [13](#page-18-0) Wireless [13](#page-18-0)

NFC-Bereich, Beschreibung [8](#page-13-0), [10](#page-15-0) NFC-Freigabe [16](#page-21-0)

#### O

Off-Screen-Modus Verwenden [32](#page-37-0) Zugreifen auf [35](#page-40-0)

#### P

Pflege des Tablets [53](#page-58-0) PIN, festlegen [43](#page-48-0) POGO-Steckverbinder, Beschreibung [8,](#page-13-0) [11](#page-16-0) Produkthinweise, Suche [3](#page-8-0) Produktname und -nummer [12](#page-17-0)

#### Q

Quick Start-Anleitung, Suche [3](#page-8-0)

### R

Reinigen des Tablets [53](#page-58-0) Reisen mit dem Computer [12](#page-17-0) Ruhezustand Beenden [9,](#page-14-0) [10](#page-15-0) Einleiten [9,](#page-14-0) [10](#page-15-0) HP Duet Pen [34](#page-39-0) Stift [34](#page-39-0)

### S

**Schnelleinstellungen** Menü [5](#page-10-0) Zugreifen auf [5](#page-10-0) Schrittanleitungen zum Setup [1](#page-6-0) Screenshot, aufnehmen [18](#page-23-0) Seriennummer [12](#page-17-0) Service-Etiketten, Position [12](#page-17-0) Sicherheitseinstellungen [29](#page-34-0) Sichern und Wiederherstellen [49](#page-54-0) SIM-Karte Einsetzen [8,](#page-13-0) [11](#page-16-0) Entfernen [8,](#page-13-0) [11](#page-16-0) SIM-Kartensteckplatz, Beschreibung [8,](#page-13-0) [11](#page-16-0) Speicher [27](#page-32-0) Sprachaktivierung, einrichten [43](#page-48-0) Sprache [27](#page-32-0) Spracheinstellungen [30](#page-35-0) Standorteinstellungen [29](#page-34-0) Startseiten-Symbol [4](#page-9-0)

**Steckplätze** Lesegerät für microSD-Karten [8](#page-13-0), [11](#page-16-0) SIM-Karte [8,](#page-13-0) [11](#page-16-0) **Stift** Aufbewahren [37](#page-42-0) Hover-Modus [36](#page-41-0) Kopplung [34](#page-39-0) Reaktivieren [34](#page-39-0) Ruhezustand [34](#page-39-0) Verwenden [32](#page-37-0) Stiftspitze [35](#page-40-0) Streichen mit zwei Fingern [22](#page-27-0) Streichen von der linken Kante - Touchscreen-Bewegung [22](#page-27-0) Streichen von der oberen Kante [22](#page-27-0) Stromversorgung, Akku [38](#page-43-0) Externer Wechselstrom [39](#page-44-0) Support, Suche [3](#page-8-0) Symbol Alle Apps [4](#page-9-0) Symbole, Startbildschirm [4](#page-9-0) Symbol Einstellungen [4](#page-9-0) Symbol Flugzeugmodus [5](#page-10-0) Symbol Letzte Apps [4](#page-9-0) Symbol Menü [4](#page-9-0) Symbol Mobiles Breitband [5](#page-10-0) Symbol Sprachsuche [4](#page-9-0) Symbol Suche [4](#page-9-0) Symbol Übersicht [4](#page-9-0) Symbol Unterbrechungen [5](#page-10-0) Symbol Wi-Fi [5](#page-10-0) Symbol Zurück [4](#page-9-0) System reagiert nicht [40](#page-45-0)

### T

Tablet ausschalten [40](#page-45-0) Tastatureinstellungen [30](#page-35-0) **Taste** Lauter [9](#page-14-0), [10](#page-15-0) Leiser [9,](#page-14-0) [10](#page-15-0) Stromversorgung [9](#page-14-0), [10](#page-15-0) Tethering [15](#page-20-0) Töne Einstellungen [27](#page-32-0) Touchscreen-Bewegungen Berühren [21](#page-26-0) Gleiten mit einem Finger [22](#page-27-0), [23](#page-28-0)

Streichen von der linken Kante [22](#page-27-0) Streichen von der oberen Kante [22](#page-27-0) Zwei-Finger-Pinch-Zoom [21](#page-26-0) Trennen von microSD-Karten [48](#page-53-0)

#### U

Uhr, einstellen [25](#page-30-0) Ultraschallmikrofon für den HP Duet Pen, Beschreibung [8,](#page-13-0) [10](#page-15-0) Unterseite, Tablet [12](#page-17-0)

#### V

Verbinden von Wireless-Displays [19](#page-24-0) Videos Anzeigen [18](#page-23-0) Aufnehmen der eigenen [17](#page-22-0) Video-Streaming [18](#page-23-0)

#### W

**Widgets** Verwenden [24](#page-29-0) Wi-Fi Einstellungen [27](#page-32-0) Verbinden mit [13](#page-18-0) Wireless-Displays, verbinden [19](#page-24-0) Wireless-Gerät, Zulassungsetikett [12](#page-17-0) WLAN-Antennen, Beschreibung [8,](#page-13-0) [10](#page-15-0) WLAN-Etikett [12](#page-17-0) WLAN-Gerät [12](#page-17-0) WWAN-Antennen, Beschreibung [8,](#page-13-0) [10](#page-15-0) WWAN-Gerät [12](#page-17-0)

#### Z

Zeiteinstellungen [31](#page-36-0) ZIF-Erweiterungssteckplatz, Beschreibung [8,](#page-13-0) [11](#page-16-0) Zulassungsinformationen Wireless-Gerät, Zulassungsetiketten [12](#page-17-0) Zulassungsetikett [12](#page-17-0) Zurücksetzen, Tablet [50](#page-55-0) Zwei Finger zusammen/ auseinander, um zu zoomen – Touchscreen-Bewegung [21](#page-26-0)